## Lenovo Yoga S730-13IML Podręcznik użytkownika

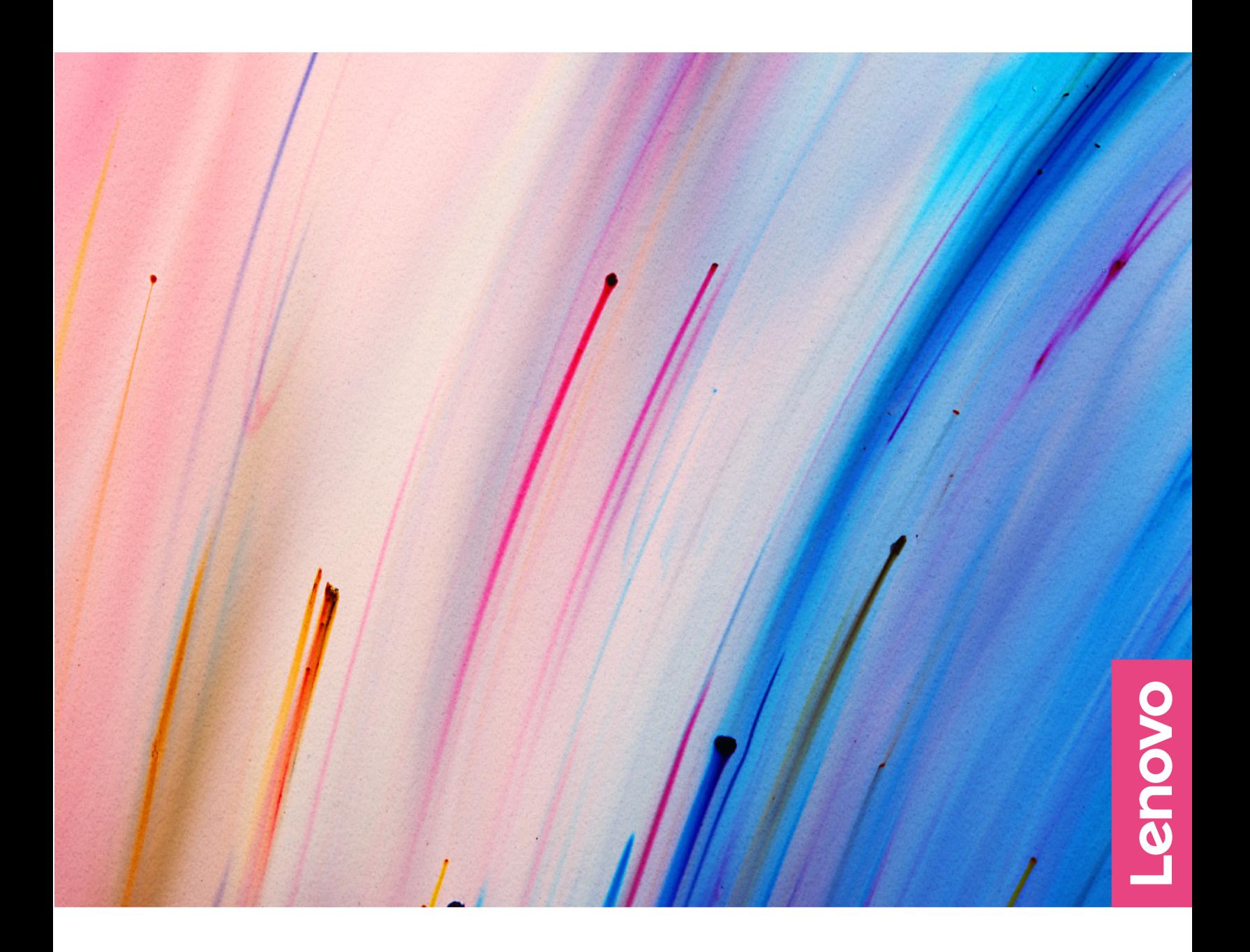

### **Przeczytaj, zanim zaczniesz**

Przed użyciem tej dokumentacji oraz produktu, którego dotyczy, należy przeczytać i zrozumieć następujące informacje:

- [Dodatek A "Ważne informacje dotyczące bezpieczeństwa" na stronie 29](#page-34-0)
- Podręcznik na temat bezpieczeństwa i gwarancji
- Podręcznik konfiguracji

**Wydanie pierwsze (**Sierpień **2019)**

**© Copyright Lenovo 2019.** 

## **Spis treści**

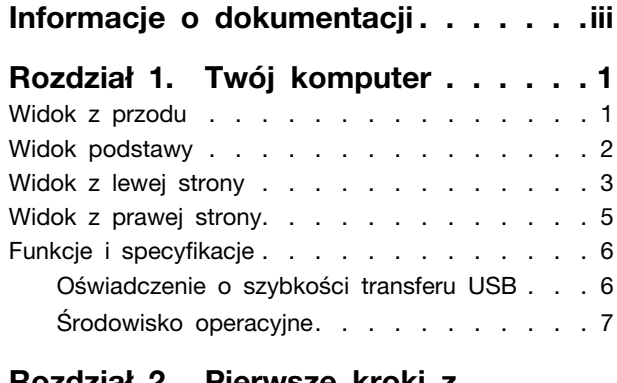

### **[Rozdział 2. Pierwsze kroki z](#page-14-0)**

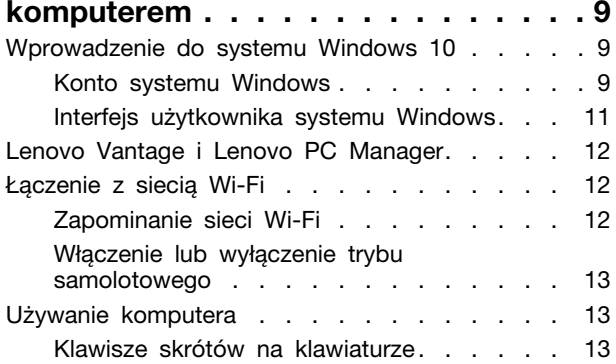

## **[Rozdział 3. Poznaj swój](#page-20-0)**

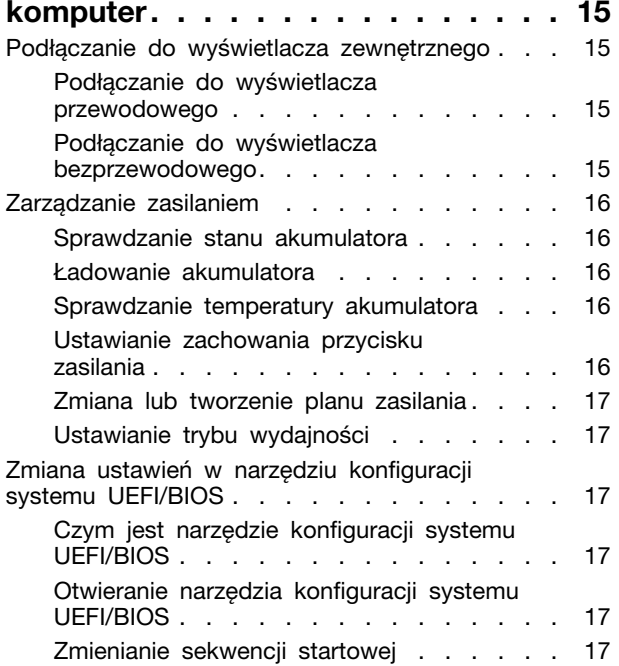

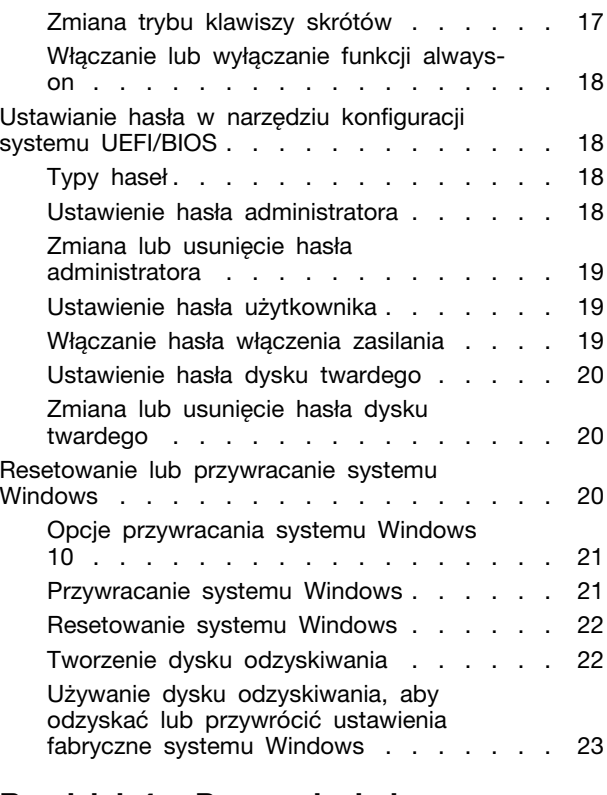

## **[Rozdział 4. Pomoc i obsługa](#page-30-0)**

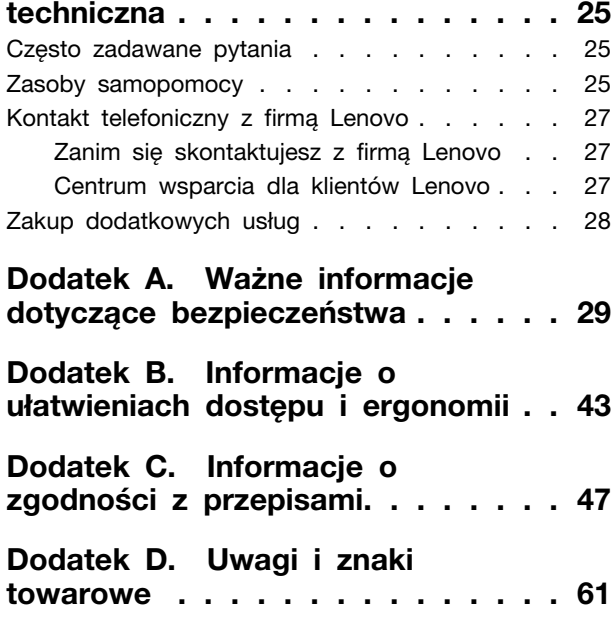

## <span id="page-4-0"></span>**Informacje o dokumentacji**

- Ilustracje w tym dokumencie mogą różnić się od produktu.
- Zależnie od modelu niektóre dodatkowe akcesoria, funkcje i programy mogą być niedostępne w Twoim komputerze.
- W zależności od wersji systemu operacyjnego niektóre instrukcje interfejsu użytkownika mogą nie mieć zastosowania do Twojego komputera.
- Zawartość dokumentacji może ulec zmianie bez powiadomienia. Firma Lenovo stale ulepsza dokumentację komputera, w tym również ten podręcznik użytkownika. Aby pobrać najnowszą dokumentację, odwiedź stronę [https://support.lenovo.com.](https://support.lenovo.com)
- Firma Microsoft<sup>®</sup> wprowadza okresowo zmiany w systemie operacyjnym Windows<sup>®</sup> za pomoca usługi Windows Update. Z tego powodu niektóre informacje zawarte w tej dokumentacji mogą być nieaktualne. W celu uzyskania najnowszych informacji, sprawdź zasoby firmy Microsoft.

## <span id="page-6-0"></span>**Rozdział 1. Twój komputer**

## <span id="page-6-1"></span>**Widok z przodu**

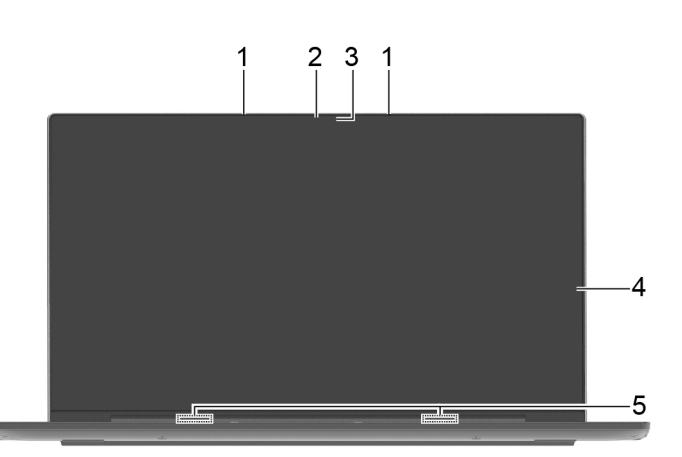

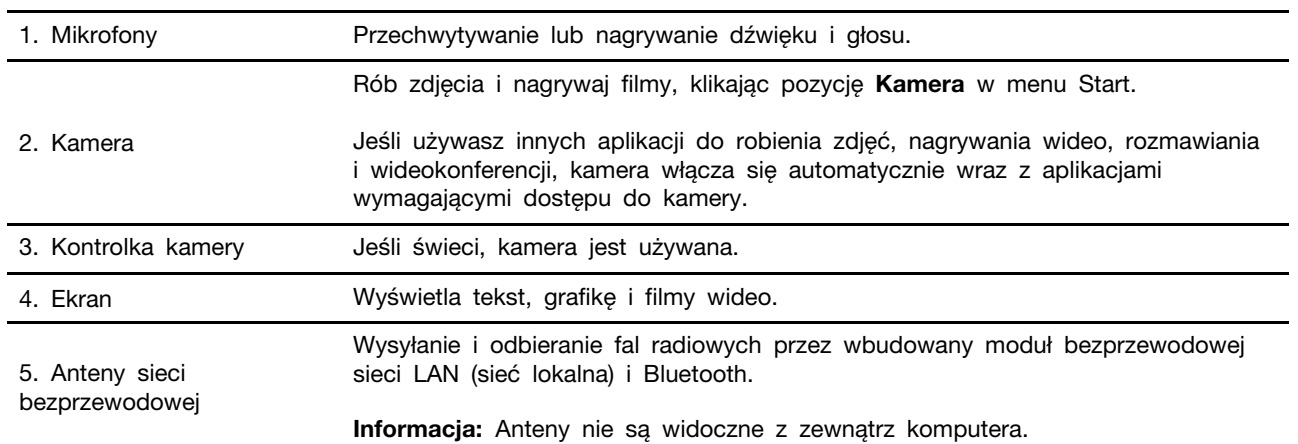

## <span id="page-7-0"></span>**Widok podstawy**

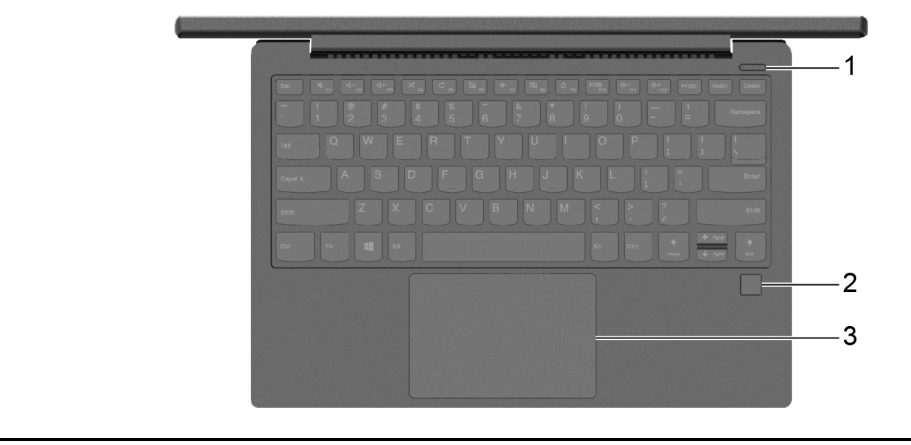

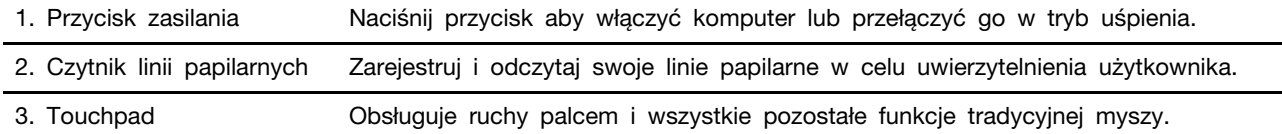

## <span id="page-8-0"></span>**Widok z lewej strony**

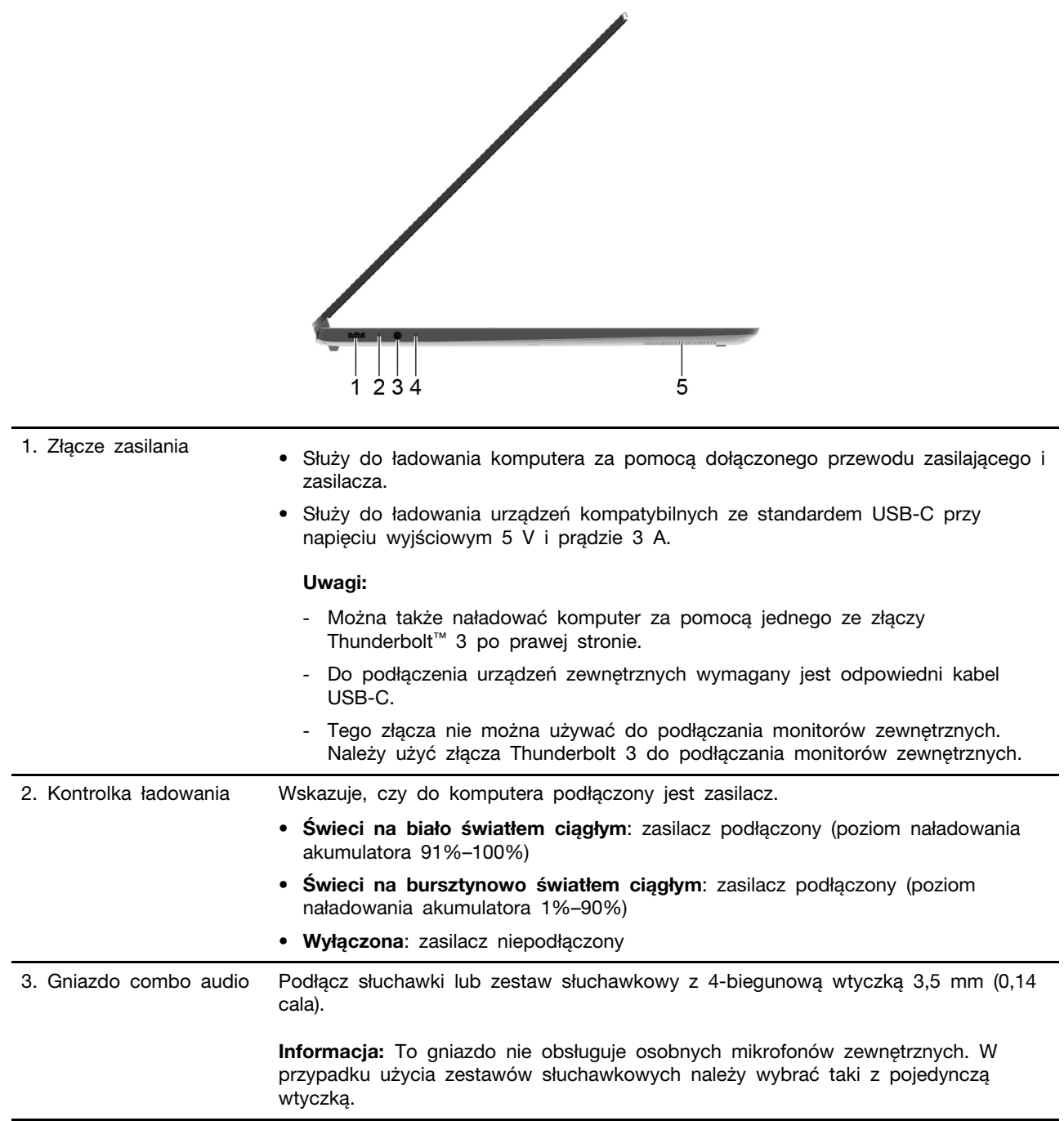

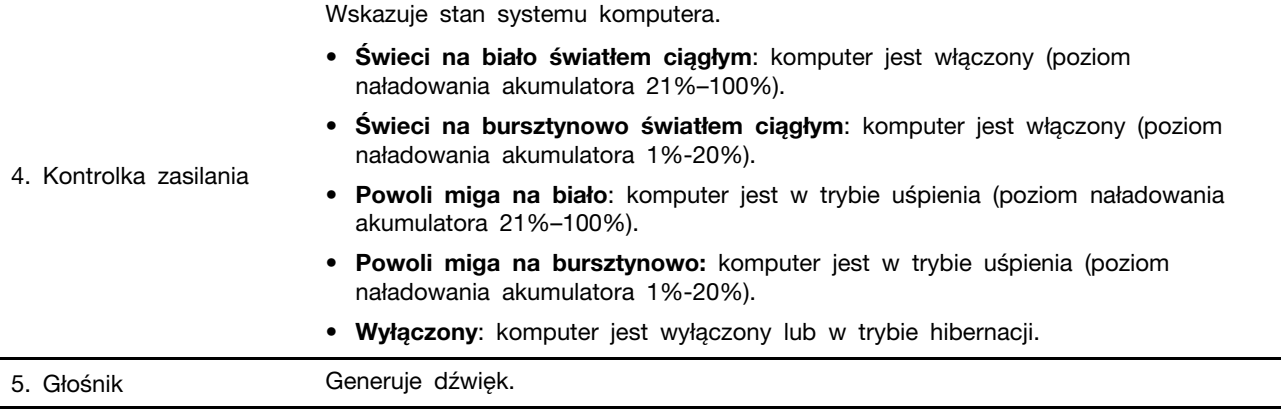

## <span id="page-10-0"></span>**Widok z prawej strony**

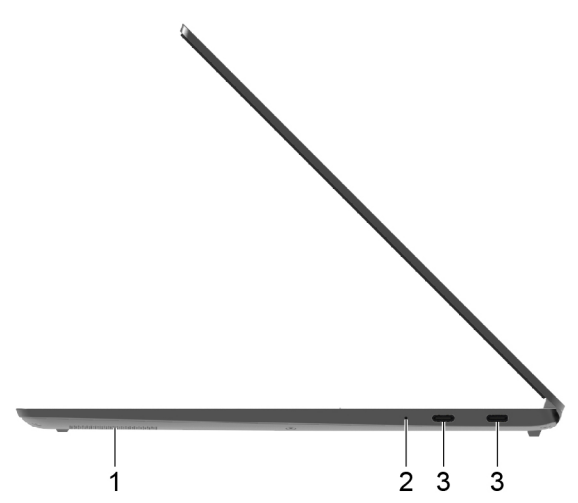

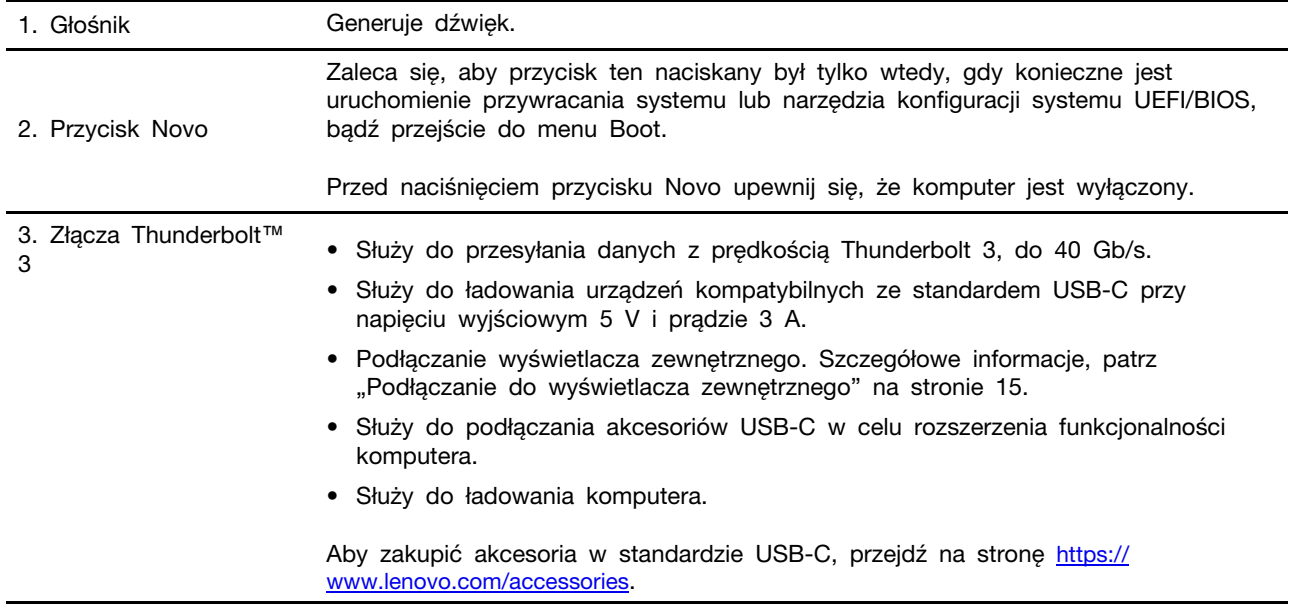

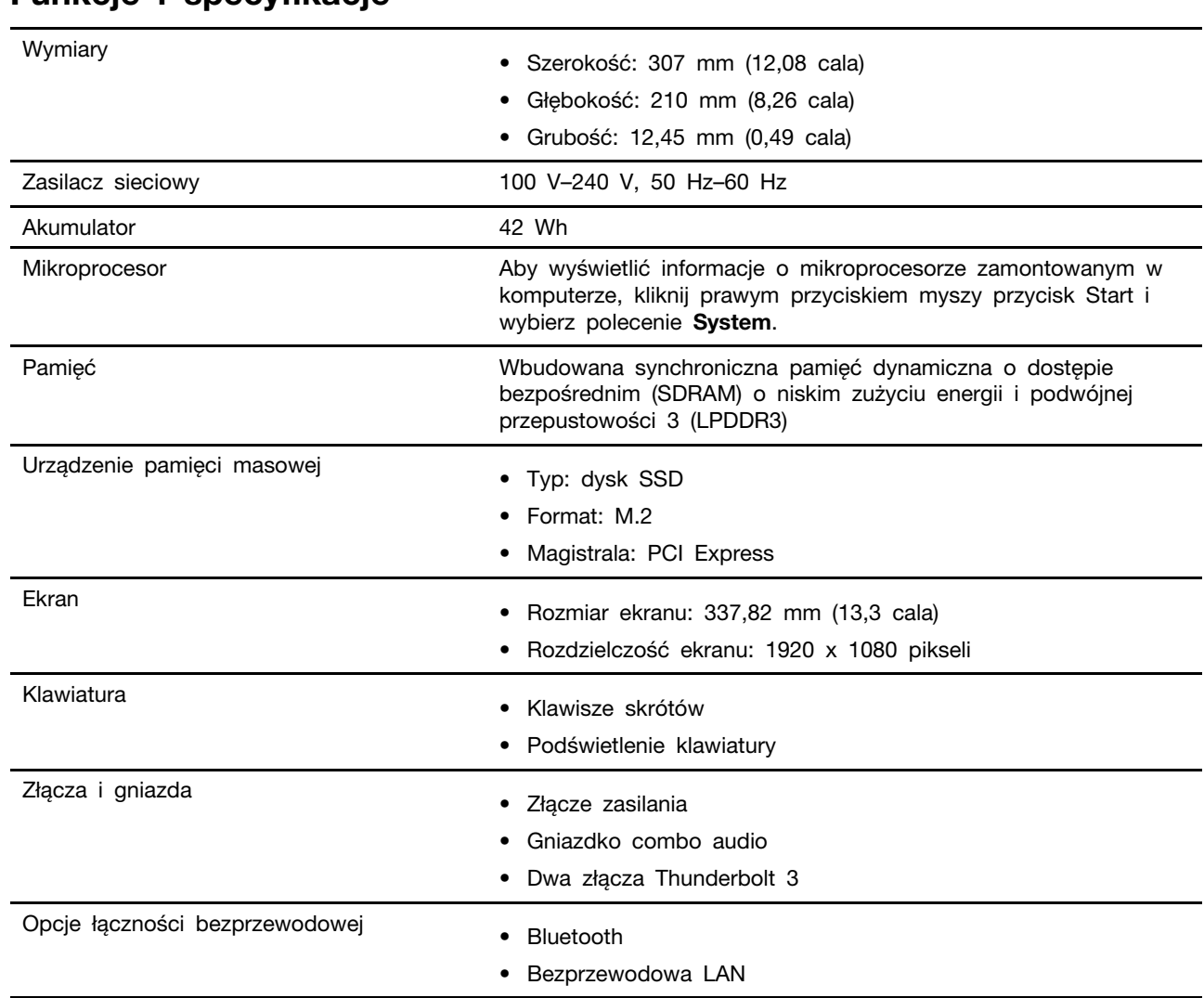

## <span id="page-11-0"></span>**Funkcje i specyfikacje**

**Informacja:** Pojemność akumulatora to typowa lub średnia pojemność zmierzona w konkretnych warunkach testowych. Pojemności zmierzone w innych warunkach mogą się różnić, ale nie będą niższe niż pojemność znamionowa (patrz etykieta produktu).

## <span id="page-11-1"></span>**Oświadczenie o szybkości transferu USB**

Zależnie od wielu czynników, takich jak zdolność przetwarzania hosta i urządzeń peryferyjnych, atrybuty plików i inne czynniki związane z konfiguracją systemu i środowiskiem operacyjnym, rzeczywista szybkość przesyłania za pomocą różnych złączy USB w tym urządzeniu będzie się różnić i będzie niższa niż szybkość transmisji danych wymieniona poniżej dla każdego odpowiedniego urządzenia.

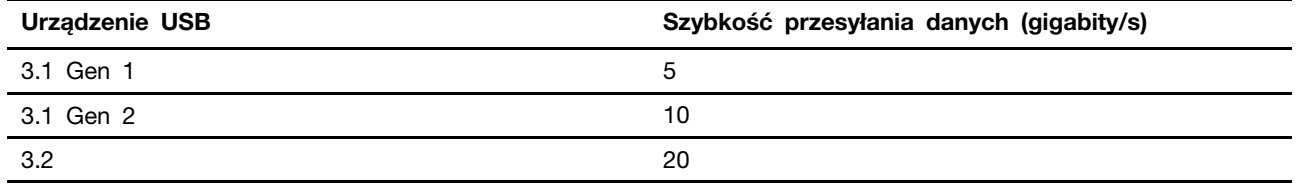

## <span id="page-12-0"></span>**Środowisko operacyjne**

### **Maksymalna wysokość (przy normalnym ciśnieniu)**

3 048 m (10 000 stóp)

### **Temperatura**

- Na wysokości do 2 438 m (8 000 stóp)
	- Jeśli komputer pracuje: od 5°C do 35°C (od 41°F do 95°F)
	- Przechowywanie: od 5°C do 43°C (od 41°F do 109°F)
- Na wysokości powyżej 2 438 m (8 000 stóp)
	- Maksymalna temperatura działania w warunkach bez podwyższonego ciśnienia: 31,3°C (88°F)

**Informacja:** Podczas ładowania akumulatora jego temperatura musi wynosić co najmniej 10°C (50° F).

### **Wilgotność względna**

- Praca: 8 do 95% przy temperaturze mokrego termometru 23°C (73°F)
- Przechowywanie: 5 do 95% w temperaturze mokrego termometru 27°C (81°F)

## <span id="page-14-1"></span><span id="page-14-0"></span>**Rozdział 2. Pierwsze kroki z komputerem**

### **Wprowadzenie do systemu Windows 10**

Poznaj podstawy systemu Windows 10 i zacznij go używać. Więcej informacji dotyczących systemu Windows 10 znajduje się w pomocy systemu Windows.

## <span id="page-14-2"></span>**Konto systemu Windows**

Należy utworzyć co najmniej jedno konto, aby korzystać z systemu operacyjnego Windows. Może to być konto lokalne lub konto Microsoft.

### **Konta lokalne**

Konto lokalne jest tworzone na określonym urządzeniu z systemem Windows i może być używane tylko na tym urządzeniu. Zaleca się ustawienie hasła dla każdego konta lokalnego, aby zapobiec nieautoryzowanemu dostępowi do urządzenia.

### **Konta Microsoft**

Konto Microsoft to konto użytkownika używane do logowania się do oprogramowania i usług firmy Microsoft. Jeśli korzystasz z usług firmy Microsoft, takich jak OneDrive, Outlook.com, Xbox Live, Office 365 i Skype, możesz już je mieć. Jeśli go nie masz, możesz je utworzyć za darmo.

Istnieją dwie główne zalety korzystania z konta Microsoft:

- Wystarczy zalogować się tylko raz. Jeśli używasz konta Microsoft do logowania się do systemu Windows 10, nie musisz się ponownie logować, aby korzystać z OneDrive, Skype, Outlook.com i innych usług firmy Microsoft.
- Ustawienia można synchronizować. Jeśli używasz konta Microsoft do logowania się do wielu urządzeń z systemem Windows, niektóre ustawienia systemu Windows mogą być synchronizowane między urządzeniami.

### **Przełączanie się między kontem lokalnym a kontem Microsoft**

Jeśli używasz konta lokalnego do logowania się do systemu Windows 10, możesz przełączyć się na korzystanie z konta Microsoft.

- Krok 1. Otwórz menu Start i wybierz **Ustawienia** ➙ **Konta**.
- Krok 2. Wybierz **Zamiast tego zaloguj się za pomocą konta Microsoft**.
- Krok 3. Jeśli masz już konto Microsoft, wprowadź nazwę konta i hasło, aby się zalogować. W przeciwnym razie wybierz **Utwórz konto**, aby utworzyć nowe konto Microsoft.

**Informacja:** Urządzenie musi mieć dostęp do Internetu przy pierwszym użyciu konta Microsoft na tym urządzeniu.

Aby wrócić do korzystania z konta lokalnego, otwórz menu Start i wybierz **Ustawienia** ➙ **Konta** ➙ **Zamiast tego zaloguj się za pomocą konta lokalnego**.

### **Dodawanie dodatkowych kont użytkowników**

Konto użytkownika musi być typu "Administrator", aby można było dodać dodatkowe konta użytkowników do systemu Windows.

Dodaj dodatkowe konta użytkowników, aby udostępnić komputer członkom rodziny lub innym osobom.

Krok 1. Otwórz menu Start i wybierz **Ustawienia** ➙ **Konta** ➙ **Rodzina i inne osoby**.

Krok 2. Wybierz **Dodaj członka rodziny** lub **Dodaj inną osobę do tego komputera**.

**Informacja:** Domyślnie wyświetlany jest monit o dodanie kont Microsoft. Jeśli nie znasz konta Microsoft danej osoby, wybierz **Nie mam danych logowania tej osoby**. Postępuj zgodnie z instrukcjami wyświetlanymi na ekranie, aby utworzyć konto Microsoft dla danej osoby. Ewentualnie wybierz **Dodaj użytkownika bez konta Microsoft**, aby utworzyć konto lokalne dla danej osoby.

### **Rejestrowanie linii papilarnych**

Jeśli komputer posiada czytnik linii papilarnych, można zarejestrować linie papilarne w celu logowania do systemu Windows.

Krok 1. Otwórz menu Start i wybierz **Ustawienia** ➙ **Konta** ➙ **Opcje logowania**.

**Informacja:** Jeśli korzystasz z konta lokalnego, konto musi być chronione hasłem. W przeciwnym razie nie będzie można zarejestrować linii papilarnych.

- Krok 2. W opcji **Linie papilarne** wybierz **Konfiguracja** ➙ **Wprowadzenie**.
- Krok 3. Postępuj zgodnie z instrukcjami wyświetlanymi na ekranie, aby dokończyć rejestrowanie.Po wyświetleniu monitu utwórz kod PIN, na wypadek gdyby linie papilarne nie zostały rozpoznane podczas logowania do systemu Windows.

**Informacja:** Można zarejestrować więcej niż jeden odcisk palca.

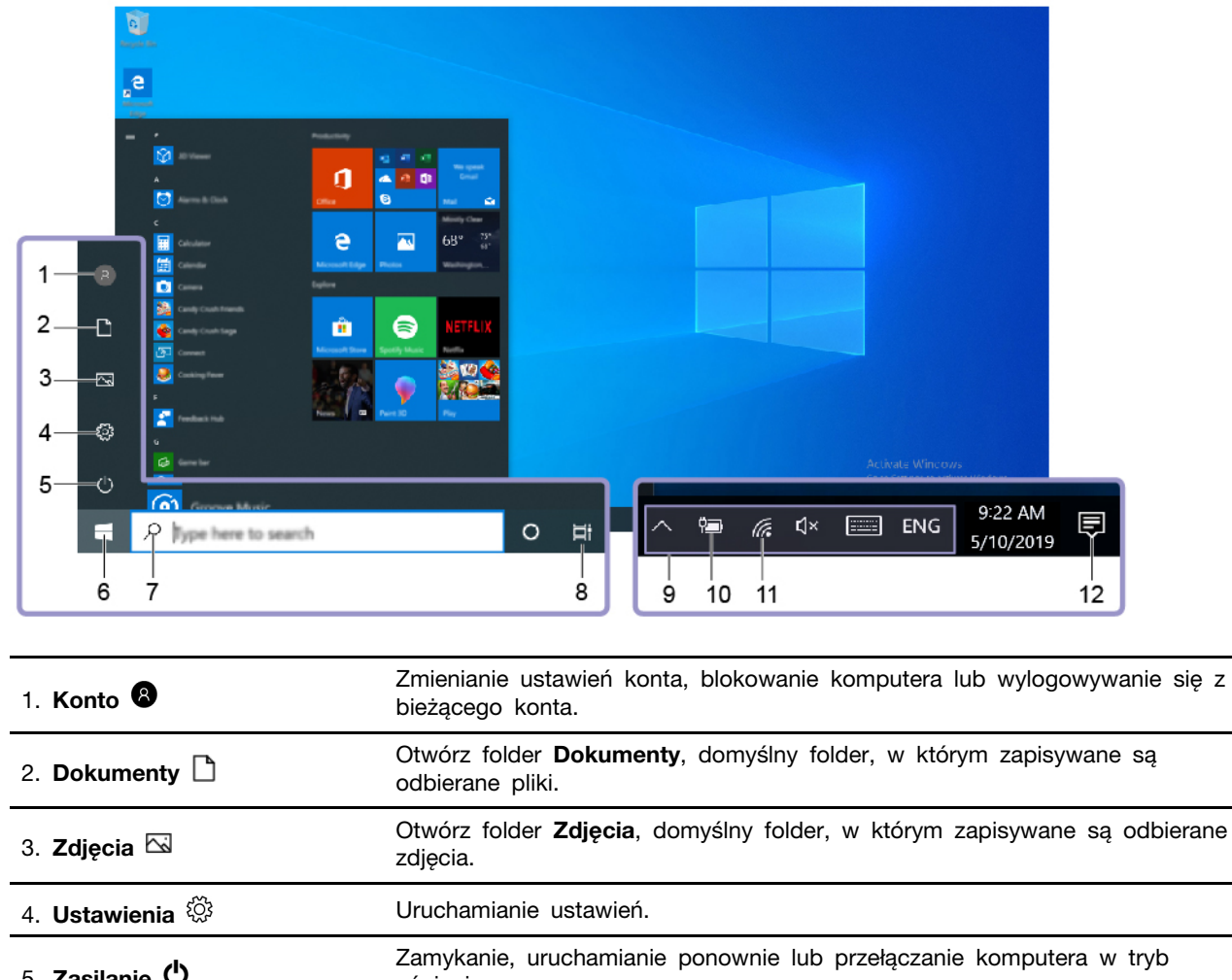

## <span id="page-16-0"></span>**Interfejs użytkownika systemu Windows**

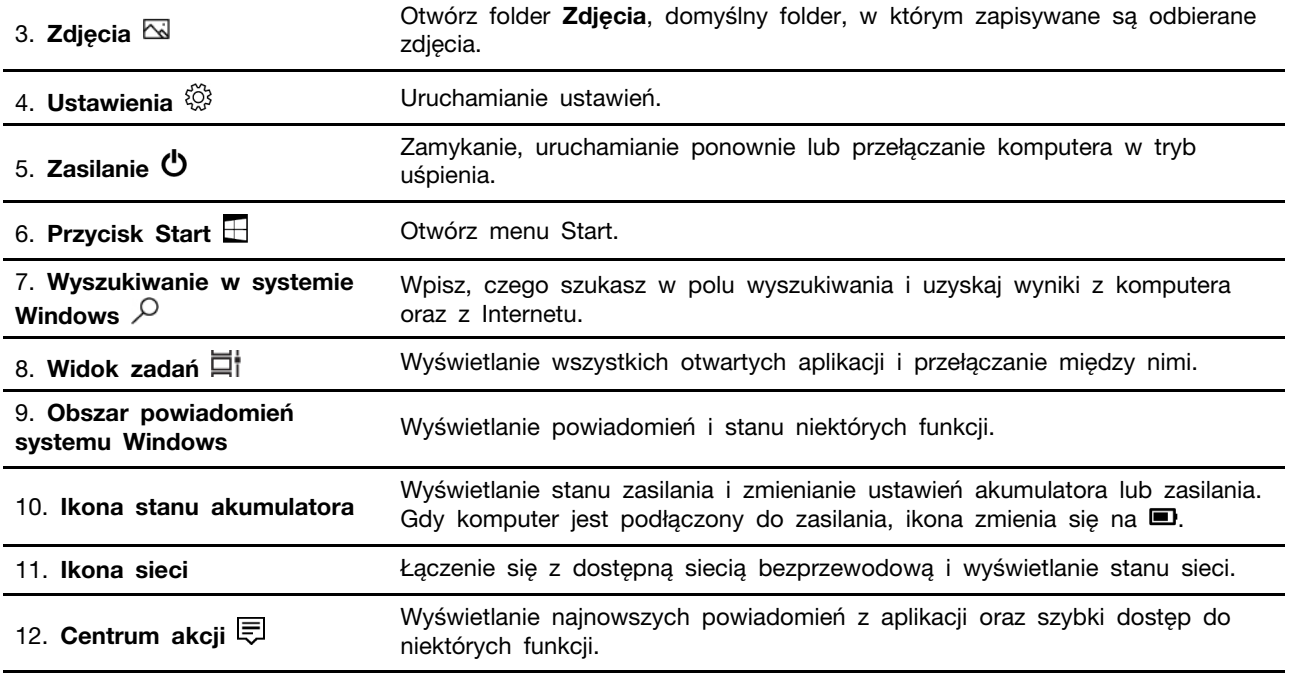

### **Otwórz menu Start**

- Kliknij przycisk **Start**.
- Naciśnij klawisz z logo systemu Windows na klawiaturze.

### **Dostęp do Panelu sterowania**

- Otwórz menu Start i kliknij kolejno opcje **System Windows** ➙ **Panel sterowania**.
- Używanie funkcji wyszukiwania w systemie Windows.

### **Uruchamianie aplikacji**

- Otwórz menu Start, a następnie wybierz aplikację, którą chcesz uruchomić.
- <span id="page-17-0"></span>• Używanie funkcji wyszukiwania w systemie Windows.

### **Lenovo Vantage i Lenovo PC Manager**

Lenovo Vantage i Lenovo PC Manager zostały opracowane przez firmę Lenovo. Za pomocą oprogramowania można wykonać następujące czynności:

- Wyświetlać informacje dotyczące produktu
- Wyświetlać informacje o gwarancji i pomocy technicznej
- Uruchomić skanowanie sprzętu i diagnozować problemy
- Zmienić ustawienia sprzętu
- Zaktualizować system Windows, sterowniki i system UEFI/BIOS

Programy Lenovo Vantage lub PC Manager mogą być wstępnie zainstalowane na komputerze. Aby je otworzyć, wprowadź nazwę oprogramowania w funkcji wyszukiwania systemu Windows i wybierz pasujący wynik.

**Informacja:** Jeśli program Lenovo Vantage nie jest wstępnie zainstalowany, można go pobrać ze sklepu Microsoft Store.

### <span id="page-17-1"></span>**Łączenie z siecią Wi-Fi**

Jeśli komputer jest wyposażony w kartę sieci bezprzewodowej, można podłączyć komputer do sieci Wi-Fi.

Krok 1. Kliknij ikonę sieci w obszarze powiadomień systemu Windows.Zostanie wyświetlona lista pobliskich sieci.

**Informacja:** Jeśli nie jest wyświetlana żadna sieć, sprawdź, czy tryb samolotowy jest wyłączony.

Krok 2. Wybierz sieć i kliknij **Połącz**. Jeśli pojawi się monit, podaj klucz bezpieczeństwa.

**Informacja:** Kluczem sieciowym zazwyczaj zarządza administrator sieci.

### <span id="page-17-2"></span>**Zapominanie sieci Wi-Fi**

System Windows zapisuje listę połączonych sieci Wi-Fi, wraz z ich hasłami i innymi ustawieniami. W ten sposób komputer automatycznie łączy się, gdy znajdzie się w zasięgu sieci, do której połączył się w przeszłości. Jeśli jednak hasło sieciowe zostało zmienione, należy zapomnieć sieć, aby wprowadzić nowe hasło.

Krok 1. Wybierz **Start** ➙ **Ustawienia** ➙ **Sieć i Internet** ➙ **Wi-Fi**.

- Krok 2. Kliknij **Zarządzaj znanymi sieciami**.
- Krok 3. Kliknij nazwę sieci, a następnie kliknij **Zapomnij**.

## <span id="page-18-0"></span>**Włączenie lub wyłączenie trybu samolotowego**

Tryb samolotowy jest wygodnym ustawieniem do włączania i wyłączania komunikacji bezprzewodowej komputera. Może być konieczne włączenie go podczas wchodzenia na pokład samolotu.

Krok 1. Kliknij ikonę powiadomienia w obszarze powiadomień systemu Windows.

Krok 2. Kliknij ikonę trybu samolotowego, aby go włączyć lub wyłączyć.

**Informacja:** Kliknij **Rozwiń**, jeśli nie możesz znaleźć ikony trybu samolotowego.

## <span id="page-18-1"></span>**Używanie komputera**

## <span id="page-18-2"></span>**Klawisze skrótów na klawiaturze**

Niektóre klawisze na klawiaturze mają nadrukowane ikony. Te klawisze nazywane są klawiszami skrótów i można je naciskać indywidualnie lub w połączeniu z klawiszem Fn w celu uzyskania szybkiego dostępu do niektórych funkcji lub ustawień systemu Windows. Funkcje klawiszy skrótów oznaczone są nadrukowanymi na nich ikonami.

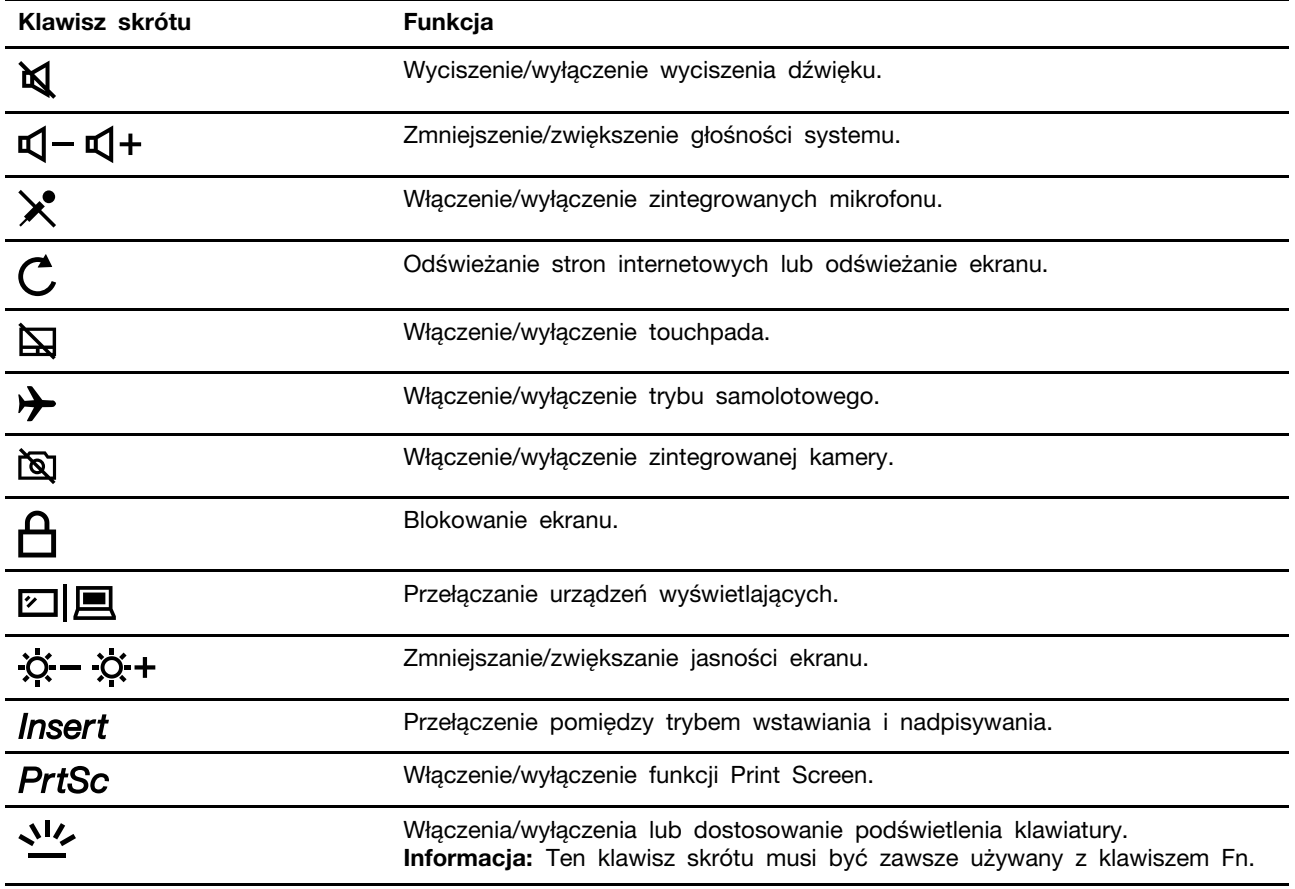

### **Tryb klawiszy skrótów**

Niektóre klawisze skrótów współdzielą klawisze z klawiszami funkcyjnymi (od F1 do F12). Tryb klawiszy skrótów to ustawienie systemu UEFI/BIOS, które zmienia sposób korzystania z klawiszy skrótów (lub klawiszy funkcyjnych).

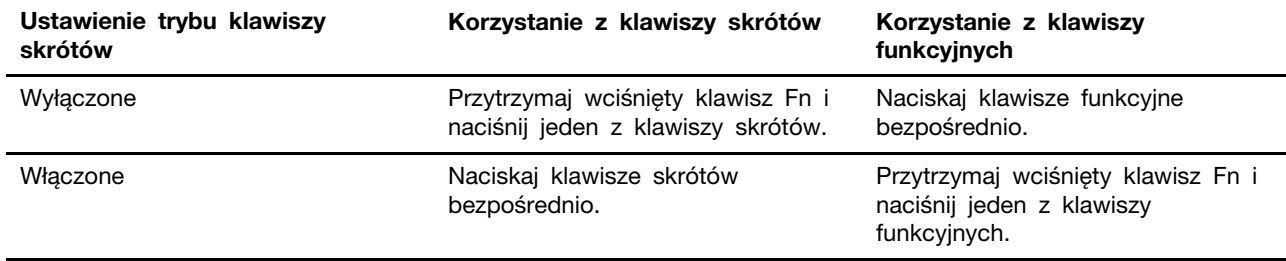

**Informacja:** Ustawienie trybu klawiszy skrótów nie ma wpływu na klawisze skrótów, które nie współdzielą klawiszy z klawiszami funkcyjnymi. Powinny one być zawsze używane z klawiszem Fn.

## <span id="page-20-1"></span><span id="page-20-0"></span>**Rozdział 3. Poznaj swój komputer**

### **Podłączanie do wyświetlacza zewnętrznego**

Można podłączyć komputer do wyświetlacza zewnętrznego za pomocą połączenia przewodowego lub bezprzewodowego.

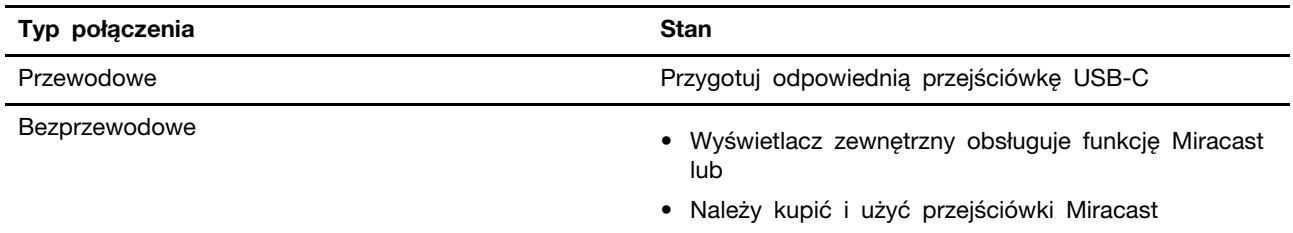

### <span id="page-20-2"></span>**Podłączanie do wyświetlacza przewodowego**

Może być konieczne zakupienie i użycie odpowiedniego adaptera do podłączenia wyświetlaczy zewnętrznych poprzez złącze Thunderbolt 3.

- USB-C do DisplayPort
- USB-C do HDMI
- USB-C do DVI
- USB-C do VGA

Przed zakupem przejściówki należy przeczytać dokumentację urządzenia wyświetlającego.

Krok 1. Podłącz złącze USB-C przejściówki do jednego ze złączy Thunderbolt 3 w komputerze.

Krok 2. Podłącz kabel urządzenia wyświetlającego do odpowiedniego złącza w przejściówce.

**Informacja:** Niektóre współczesne urządzenia wyświetlające obsługują wejście wideo przez złącze USB-C. Można użyć kabla USB-C do USB-C, aby podłączyć takie urządzenia wyświetlające bezpośrednio.

## <span id="page-20-3"></span>**Podłączanie do wyświetlacza bezprzewodowego**

Można podłączyć komputer to zewnętrznego wyświetlacza, który obsługuje Miracast.

**Informacja:** Urządzenie wyświetlające może obsługiwać Miracast bezpośrednio lub poprzez adapter obsługujący Miracast.

- Krok 1. W systemie Windows 10 wybierz **Start** ➙ **Ustawienia** ➙ **Urządzenia**.
- Krok 2. Wybierz **Dodaj urządzenie Bluetooth lub inne** ➙ **Ekran bezprzewodowy lub stacja dokująca**.
- Krok 3. Wybierz nazwę urządzenia, z którym chcesz się połączyć.

**Uwagi:** Jeśli nazwa urządzenia nie jest wyświetlana, sprawdź, aby upewnić się, że

- Sieć Wi-Fi jest włączona w komputerze, oraz
- Urządzenie wyświetlające jest włączone i znajduje się w pobliżu komputera.

## <span id="page-21-0"></span>**Zarządzanie zasilaniem**

Informacje zamieszczone w tej sekcji pomogą uzyskać najlepszą równowagę między wydajnością a energooszczędnością.

## <span id="page-21-1"></span>**Sprawdzanie stanu akumulatora**

Ikona stanu akumulatora **il** lub iz znajduje się w obszarze powiadomień systemu Windows. Umożliwia ona szybkie sprawdzenie stanu akumulatora, wyświetlenie obecnego planu zasilania i uzyskanie dostępu do ustawień akumulatora.

Kliknij ikonę stanu akumulatora, aby wyświetlić procent pozostałej energii akumulatora lub zmienić tryb zasilania. Gdy akumulator jest bliski wyczerpania, wyświetlany jest komunikat ostrzegawczy.

## <span id="page-21-2"></span>**Ładowanie akumulatora**

Jeśli akumulator jest bliski wyczerpania, naładuj go, podłączając komputer do źródła zasilania.

Akumulator zostanie w pełni naładowany w czasie od około dwóch do czterech godzin. Rzeczywisty czas ładowania zależy od pojemności akumulatora, fizycznego środowiska i tego, czy komputer jest używany.

Temperatura również ma wpływ na przebieg ładowania akumulatora. Zalecany zakres temperatur akumulatora do jego ładowania wynosi od 10°C (50°F) do 35°C (95°F).

### **Uwagi:**

- Aby zapewnić maksymalną żywotność akumulatora, komputer nie rozpoczyna jego ładowania, gdy poziom pozostałej energii przekracza 95%.
- Jeśli zasilacz dostarczony z komputerem obsługuje funkcję szybkiego ładowania, akumulator przy wyłączonym komputerze zostanie naładowany do poziomu 80% w około godzinę.

## <span id="page-21-3"></span>**Sprawdzanie temperatury akumulatora**

Można sprawdzić temperaturę akumulatora w aplikacji Lenovo Vantage lub Lenovo PC Manager.

- Krok 1. Otwórz program Lenovo Vantage.
- Krok 2. Kliknij kolejno **Ustawienia sprzętu** ➙ **Zasilanie**.
- Krok 3. Znajdź sekcję **Power Status (Stan zasilania)** i kliknij polecenie **Pokaż szczegóły**, aby wyświetlić temperaturę akumulatora.

**Informacja:** W przypadku użycia aplikacji Lenovo PC Manager, wybierz **Sprzęt systemu** ➙ **Akumulator**.

## <span id="page-21-4"></span>**Ustawianie zachowania przycisku zasilania**

Domyślnie naciśnięcie przycisku zasilania powoduje przejście komputera w tryb uśpienia. Można jednak zmienić zachowanie przycisku zasilania w Panelu sterowania systemu Windows.

- Krok 1. Kliknij prawym przyciskiem myszy ikonę stanu baterii w obszarze powiadomień systemu Windows.
- Krok 2. Wybierz **Opcje zasilania** ➙ **Wybierz działanie przycisku zasilania**.

## <span id="page-22-0"></span>**Zmiana lub tworzenie planu zasilania**

Plan zasilania to zestaw ustawień oszczędzania energii. Możesz wybrać wstępnie zdefiniowany plan zasilania lub stworzyć własne plany.

- Krok 1. Kliknij prawym przyciskiem myszy ikonę stanu baterii w obszarze powiadomień systemu Windows.
- Krok 2. Wybierz **Opcje zasilania** ➙ **Zmień ustawienia planu**.

## <span id="page-22-1"></span>**Ustawianie trybu wydajności**

Komputer może pracować w różnych trybach wydajności. Wydajność i zużycie energii komputera różnią się w zależności od trybu wydajności. Naciśnij klawisze **Fn** + **Q**, aby przełączać się między różnymi trybami wydajności.

## <span id="page-22-2"></span>**Zmiana ustawień w narzędziu konfiguracji systemu UEFI/BIOS**

W tej sekcji przedstawiono informacje o systemie UEFI/BIOS oraz działania, jakie można wykonywać w tym narzędziu konfiguracji.

## <span id="page-22-3"></span>**Czym jest narzędzie konfiguracji systemu UEFI/BIOS**

System UEFI/BIOS to pierwszy program uruchamiany po włączeniu komputera. System UEFI/BIOS inicjuje komponenty sprzętu i ładuje system operacyjny oraz inne programy. Komputer może zawierać program konfiguracyjny (narzędzie konfiguracji), za pomocą którego można zmienić niektóre ustawienia systemu UEFI/BIOS.

### <span id="page-22-4"></span>**Otwieranie narzędzia konfiguracji systemu UEFI/BIOS**

Krok 1. Włącz lub zrestartuj komputer.

Krok 2. Gdy na ekranie zostanie wyświetlone logo Lenovo, naciśnij kilkukrotnie klawisz F2.

**Informacja:** W przypadku komputerów z włączonym trybem klawiszy skrótów, naciśnij klawisze Fn + F2.

### <span id="page-22-5"></span>**Zmienianie sekwencji startowej**

Konieczna może być zmiana sekwencji startowej, aby umożliwić uruchomienie komputera z innego urządzenia lub lokalizacji sieciowej.

- Krok 1. Otwórz narzędzie konfiguracji systemu UEFI/BIOS.
- Krok 2. Przejdź do menu Boot.
- Krok 3. Postępuj zgodnie z instrukcjami wyświetlanymi na ekranie, aby zmienić kolejność urządzeń w sekcji Boot Priority Order.

**Informacja:** Można również tymczasowo zmienić sekwencję startową bez otwierania narzędzia konfiguracji. Aby to zrobić, uruchom komputer. Gdy na ekranie zostanie wyświetlone logo Lenovo, naciśnij kilkukrotnie klawisz F12 (lub Fn + F12).

## <span id="page-22-6"></span>**Zmiana trybu klawiszy skrótów**

Krok 1. Otwórz narzędzie konfiguracji systemu UEFI/BIOS.

- Krok 2. Wybierz **Configuration** ➙ **Hotkey Mode** i naciśnij Enter.
- Krok 3. Zmień ustawienie na **Disabled** lub **Enabled**.

Krok 4. Wybierz **Exit** ➙ **Exit Saving Changes**.

## <span id="page-23-0"></span>**Włączanie lub wyłączanie funkcji always-on**

W niektórych komputerach Lenovo ze złączami Always-On, funkcja Always-On może zostać włączona lub wyłączona w narzędziu konfiguracji systemu UEFI/BIOS.

- Krok 1. Otwórz narzędzie konfiguracji systemu UEFI/BIOS.
- Krok 2. Wybierz **Configuration** ➙ **Always On USB** i naciśnij Enter.
- Krok 3. Zmień ustawienie na **Disabled** lub **Enabled**.

Krok 4. Wybierz **Exit** ➙ **Exit Saving Changes**.

**Informacja:** Jeśli na komputerze znajduje się zainstalowana wstępnie aplikacja Lenovo Vantage lub Lenovo PC Manager (oprogramowanie), funkcję Always-On można włączyć lub wyłączyć za jej pomocą.

## <span id="page-23-1"></span>**Ustawianie hasła w narzędziu konfiguracji systemu UEFI/BIOS**

W niniejszej sekcji opisano typy haseł, które można ustawić w narzędziu konfiguracji systemu UEFI (Unified Extensible Firmware Interface) lub BIOS (Basic Input/Output System).

## <span id="page-23-2"></span>**Typy haseł**

W narzędziu konfiguracji systemu UEFI/BIOS można ustawić hasła różnego typu.

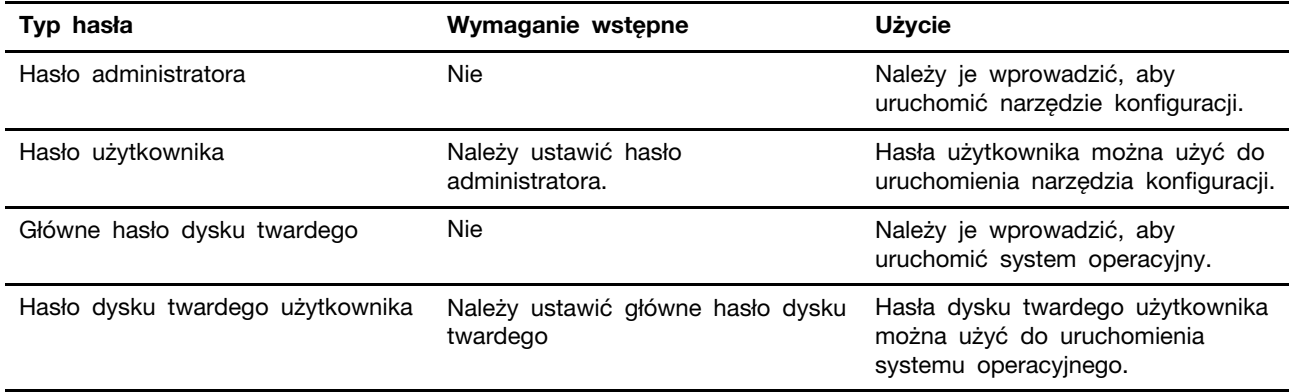

### **Uwagi:**

- Wszystkie hasła ustawione w narzędzi konfiguracji składają się wyłącznie ze znaków alfanumerycznych.
- W przypadku uruchomienia narzędzia konfiguracji za pomocą hasła użytkownika, można zmieniać tylko kilka ustawień.

## <span id="page-23-3"></span>**Ustawienie hasła administratora**

Hasło administratora należy ustawić, aby zapobiec dostępowi osób nieupoważnionych do narzędzia konfiguracji systemu UEFI/BIOS.

**Uwaga:** Jeśli nie pamiętasz hasła administratora, personel autoryzowanego serwisu firmy Lenovo nie będzie mógł go zresetować. Należy zabrać komputer do autoryzowanego serwisu Lenovo w celu wymiany płyty głównej. W tym celu niezbędne jest okazanie dowodu zakupu. Może się to także wiązać z dodatkowymi opłatami za usługę i części.

Krok 1. Otwórz narzędzie konfiguracji systemu UEFI/BIOS.

- Krok 2. Wybierz **Security** ➙ **Set Administrator Password** i naciśnij Enter.
- Krok 3. Wprowadź hasło składające się wyłącznie z liter i cyfr, a następnie naciśnij Enter.

Krok 4. Wprowadź hasło ponownie i naciśnij Enter.

Krok 5. Wybierz **Exit** ➙ **Exit Saving Changes**.

Przy kolejnym uruchomieniu komputera należy podać hasło administratora, aby otworzyć narzędzie konfiguracji. Jeśli włączona jest opcja **Power on Password**, należy wprowadzić hasło administratora lub użytkownika, aby uruchomić komputer.

### <span id="page-24-0"></span>**Zmiana lub usunięcie hasła administratora**

Tylko administrator może zmienić lub usunąć hasło administratora.

- Krok 1. Otwórz narzędzie konfiguracji systemu UEFI/BIOS przy użyciu hasła administratora.
- Krok 2. Wybierz **Security** ➙ **Set Administrator Password** i naciśnij Enter.
- Krok 3. Wprowadź bieżące hasło.
- Krok 4. W polu tekstowym **Enter New Password** wprowadź nowe hasło.
- Krok 5. W polu tekstowym **Confirm New Password** wprowadź ponownie nowe hasło.

**Informacja:** Aby usunąć hasło, naciśnij Enter w obu polach tekstowych bez wprowadzania żadnych znaków.

#### Krok 6. Wybierz **Exit** ➙ **Exit Saving Changes**.

Jeśli hasło administratora zostanie usunięte, hasło użytkownika również zostanie usunięte.

### <span id="page-24-1"></span>**Ustawienie hasła użytkownika**

Należy ustawić hasło administratora, zanim będzie można ustawić hasło użytkownika.

Administrator narzędzia konfiguracyjnego może musieć ustawić hasło użytkownika, aby inne osoby mogły korzystać z komputera.

- Krok 1. Otwórz narzędzie konfiguracji systemu UEFI/BIOS przy użyciu hasła administratora.
- Krok 2. Wybierz **Security** ➙ **Set User Password** i naciśnij Enter.
- Krok 3. Wprowadź hasło składające się wyłącznie z liter i cyfr, a następnie naciśnij Enter. Hasło użytkownika musi różnić się od hasła administratora.
- Krok 4. Wprowadź hasło ponownie i naciśnij Enter.
- Krok 5. Wybierz **Exit** ➙ **Exit Saving Changes**.

### <span id="page-24-2"></span>**Włączanie hasła włączenia zasilania**

Jeśli ustawione zostało hasło administratora, można włączyć hasło włączenia zasilania w celu zapewnienia większego poziomu zabezpieczeń.

- Krok 1. Otwórz narzędzie konfiguracji systemu UEFI/BIOS.
- Krok 2. Wybierz **Security** ➙ **Power on Password** i naciśnij Enter.

**Informacja:** Należy wcześniej ustawić hasło administratora.

Krok 3. Zmień ustawienie na **Enabled**.

### Krok 4. Wybierz **Exit** ➙ **Exit Saving Changes**.

W przypadku włączenia hasła włączenia zasilania monit o jego podanie jest wyświetlany przy każdym włączaniu komputera. Aby uruchomić komputer, należy podać hasło administratora lub użytkownika.

### <span id="page-25-0"></span>**Ustawienie hasła dysku twardego**

W narzędziu konfiguracji można ustawić hasło dysku twardego, aby zapobiec nieupoważnionemu dostępowi do danych.

**Uwaga:** Należy zachować szczególną ostrożność podczas ustawiania hasła dysku twardego. Jeśli nie pamiętasz hasła dysku twardego, autoryzowany serwis Lenovo nie jest w stanie zresetować hasła ani odtworzyć danych z dysku twardego. Należy zabrać komputer do autoryzowanego serwisu Lenovo w celu wymiany dysku twardego. W tym celu niezbędne jest okazanie dowodu zakupu. Może się to także wiązać z dodatkowymi opłatami za usługę i części.

Krok 1. Otwórz narzędzie konfiguracji systemu UEFI/BIOS.

Krok 2. Wybierz **Security** ➙ **Set Hard Disk Password** i naciśnij Enter.

**Informacja:** W przypadku uruchomienia narzędzia konfiguracji za pomocą hasła użytkownika, nie można ustawić hasła dysku twardego.

Krok 3. Postępuj zgodnie z instrukcjami wyświetlanymi na ekranie, aby ustawić hasło główne i hasło użytkownika.

**Informacja:** Hasło główne dysku twardego i hasło użytkownika należy ustawić w tym samym czasie.

Krok 4. Wybierz **Exit** ➙ **Exit Saving Changes**.

Jeśli ustawione jest hasło dysku twardego, aby uruchomić system operacyjny należy podać prawidłowe hasło.

### <span id="page-25-1"></span>**Zmiana lub usunięcie hasła dysku twardego**

- Krok 1. Otwórz narzędzie konfiguracji systemu UEFI/BIOS.
- Krok 2. Wybierz opcję **Security**.
- Krok 3. Zmień lub usuń hasło dysku twardego.

Aby zmienić lub usunąć główne hasło, wybierz opcję **Change Master Password** i naciśnij Enter.

**Informacja:** Jeśli główne hasło dysku twardego zostanie usunięte, hasło dysku twardego użytkownika również zostanie usunięte.

Aby zmienić hasło użytkownika, wybierz opcję **Change User Password** i naciśnij Enter.

**Informacja:** Hasło użytkownika dysku twardego nie może być usunięte indywidualnie.

### <span id="page-25-2"></span>Krok 4. Wybierz **Exit** ➙ **Exit Saving Changes**.

### **Resetowanie lub przywracanie systemu Windows**

Ta sekcja zawiera informacje o opcjach odzyskiwania systemu operacyjnego Windows 10. Należy postępować zgodnie z wyświetlanymi instrukcjami dotyczącymi odzyskiwania.

**Uwaga:** Podczas procesu odzyskiwania dane na komputerze mogą zostać usunięte. Aby uniknąć utraty danych, należy wykonać kopię zapasową wszystkich danych, które chcesz zachować.

## <span id="page-26-0"></span>**Opcje przywracania systemu Windows 10**

System Windows 10 oferuje kilka opcji odzyskiwania lub przywracanie ustawień fabrycznych komputera. Poniższa tabela pomaga zdecydować, którą opcję wybrać w przypadku problemów z systemem Windows.

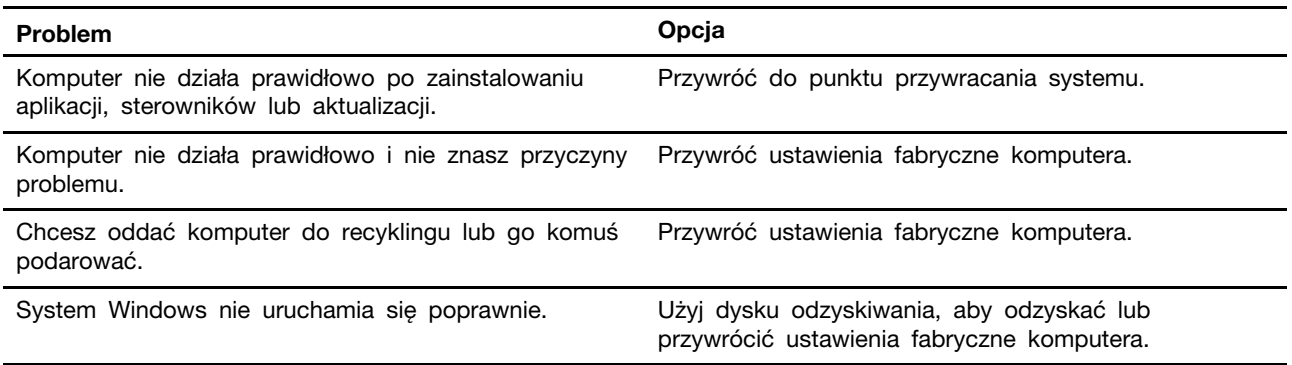

### <span id="page-26-1"></span>**Przywracanie systemu Windows**

Przywracanie systemu to narzędzie dostarczane z systemem Windows 10. Monitoruje ono zmiany wprowadzane w plikach systemowych i zapisuje stan systemu Windows jako punkt przywracania. Jeśli komputer nie działa poprawnie po zainstalowaniu aplikacji, sterowników lub aktualizacji, można przywrócić system do poprzedniego punktu przywracania.

**Informacja:** Jeśli system zostanie przywrócony do poprzedniego punktu przywracania, prywatne dane nie zostaną naruszone.

Przywracanie systemu tworzy punkty przywracania:

- automatycznie (po wykryciu zmian w plikach systemowych Windows)
- w regularnych odstępach czasu (jeśli użytkownik to skonfigurował)
- w dowolnym momencie (po ręcznym zainicjowaniu przez użytkownika)

**Informacja:** Aby funkcja Przywracanie systemu tworzyła punkty przywracania, należy włączyć ochronę systemu dla dysku systemowego.

### **Ręczne tworzenie punktu przywracania systemu**

Za pomocą funkcji Przywracanie systemu Windows można utworzyć punkt przywracania w dowolnym momencie.

- Krok 1. W polu wyszukiwania systemu Windows 10 wprowadź **Utwórz punkt przywracania** i wybierz pasujący wynik.
- Krok 2. Wybierz kartę **Ochrona systemu**, a następnie wybierz **Utwórz**.

**Informacja:** Przed utworzeniem punktów przywracania należy włączyć ochronę systemu dla dysku systemowego (zazwyczaj z literą dysku C). Wybierz dysk, a następnie wybierz **Konfiguruj**, aby włączyć lub wyłączyć ochronę systemu.

### **Przywracanie z punktu przywracania systemu**

- Krok 1. W polu wyszukiwania systemu Windows 10 wprowadź **Odzyskiwanie** i wybierz pasujący wynik.
- Krok 2. Wybierz opcję **Otwórz przywracanie systemu** ➙ **Dalej**.
- Krok 3. Wybierz punkt przywracania i wybierz kolejno **Dalej** ➙ **Zakończ**.

**Informacja:** Można wybrać **Skanuj w poszukiwaniu zależnych programów**, aby sprawdzić programy i sterowniki, których instalacja jest powiązana z określonym punktem przywracania.

### <span id="page-27-0"></span>**Resetowanie systemu Windows**

Jeśli system Windows nie działa prawidłowo, można go zresetować.

- Krok 1. Otwórz menu Start i wybierz **Ustawienia** ➙ **Aktualizacja i zabezpieczenia** ➙ **Odzyskiwanie**.
- Krok 2. W sekcji **Resetuj ustawienia do stanu początkowego** kliknij pozycję **Wprowadzenie**.
- Krok 3. Wybierz opcję **Zachowaj moje pliki** lub **Usuń wszystko**.

**Uwaga:** Utwórz kopię zapasową danych prywatnych przed wybraniem opcji **Usuń wszystko**.

Krok 4. Postępuj zgodnie z instrukcjami wyświetlanymi na ekranie, aby dokończyć proces resetowania.

### <span id="page-27-1"></span>**Tworzenie dysku odzyskiwania**

Użyj dysku USB (brak w zestawie), aby utworzyć dysk odzyskiwania systemu Windows. Jeśli nie można uruchomić systemu Windows, można użyć tego dysku do rozwiązywania problemów lub resetowania systemu Windows.

**Uwagi:** Większość dysków USB korzysta ze złącza typu A. Jeśli komputer nie posiada złącza USB typu A, dostępne są dwie opcje:

- Należy kupić i użyć dysku USB ze złączem typu C lub
- Należy kupić i użyć przejściówki USB z typu C do typu A
- Krok 1. W polu wyszukiwania systemu Windows 10 wprowadź **Utwórz dysk odzyskiwania** i wybierz pasujący wynik.
- Krok 2. Upewnij się, że opcja **Utwórz kopię zapasową plików systemowych na dysku odzyskiwania** jest wybrana, a następnie wybierz **Dalej**.
- Krok 3. Podłącz dysk USB do komputera, wybierz go i kliknij kolejno opcje **Dalej** ➙ **Utwórz**.

**Uwaga:** Poprzednie pliki na dysku zostaną usunięte. Przed użyciem utwórz kopię zapasową prywatnych plików, aby utworzyć dysk odzyskiwania.

Po utworzeniu dysku odzyskiwania może zostać wyświetlona opcja **Usuń partycję odzyskiwania z tego komputera**. Aby zwolnić miejsce na dysku w komputerze, zaznacz go, a następnie wybierz **Usuń**. W przeciwnym wypadki wybierz **Zakończ**.

## <span id="page-28-0"></span>**Używanie dysku odzyskiwania, aby odzyskać lub przywrócić ustawienia fabryczne systemu Windows**

Jeśli nie można uruchomić systemu Windows, można użyć dysku odzyskiwania (utworzonego wcześniej), aby przywrócić lub przywrócić ustawienia fabryczne systemu Windows.

Krok 1. Podłącz dysk odzyskiwania do komputera; uruchom ponownie komputer i skonfiguruj go tak, aby uruchamiał się z dysku odzyskiwania.

**Informacja:** W przypadku komputerów bez złącza USB typu A może być konieczne zakupienie przejściówki (USB typu C do typu A) i użycie jej dla dysku odzyskiwania.

- Krok 2. Na ekranie **Wybierz opcję** wybierz **Rozwiązywanie problemów**.
- Krok 3. Wybierz opcję odzyskiwania.

Wybierz polecenie **Opcje zaawansowane** ➙ **Przywracanie systemu**, aby przywrócić komputer do zapisanego punktu przywracania systemu.

Lub wybierz opcję **Odzyskiwanie z dysku**, aby przywrócić ustawienia fabryczne komputera.

**Informacja:** Jeśli opcja **Utwórz kopię zapasową plików systemowych na dysku odzyskiwania** nie została wybrana podczas tworzenia dysku odzyskiwania, polecenie **Odzyskiwanie z dysku** nie jest dostępne.

**Uwaga:** Wszystkie pliki osobiste utworzone na komputerze zostaną usunięte po odzyskaniu z dysku.

## <span id="page-30-1"></span><span id="page-30-0"></span>**Rozdział 4. Pomoc i obsługa techniczna**

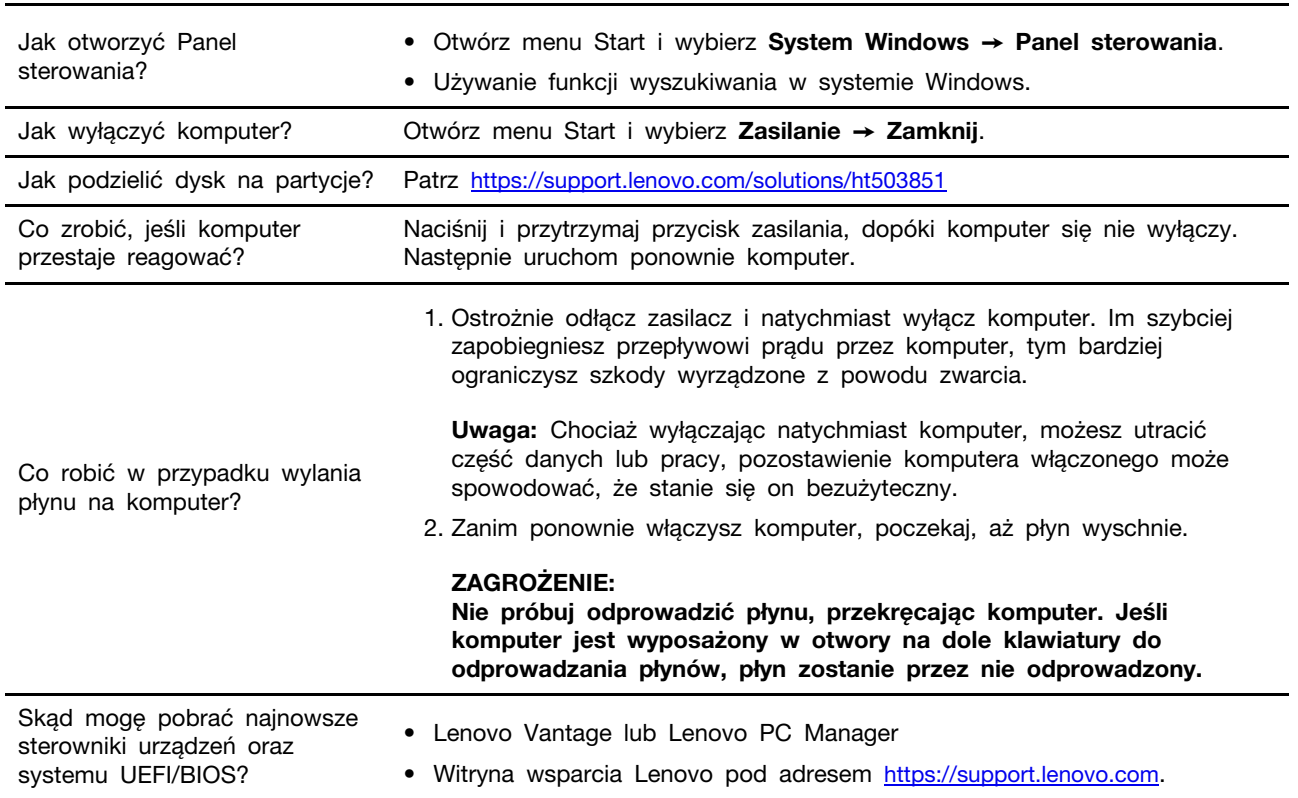

## **Często zadawane pytania**

## <span id="page-30-2"></span>**Zasoby samopomocy**

Skorzystaj z następujących zasobów samopomocy, aby uzyskać więcej informacji o komputerze i rozwiązywaniu problemów.

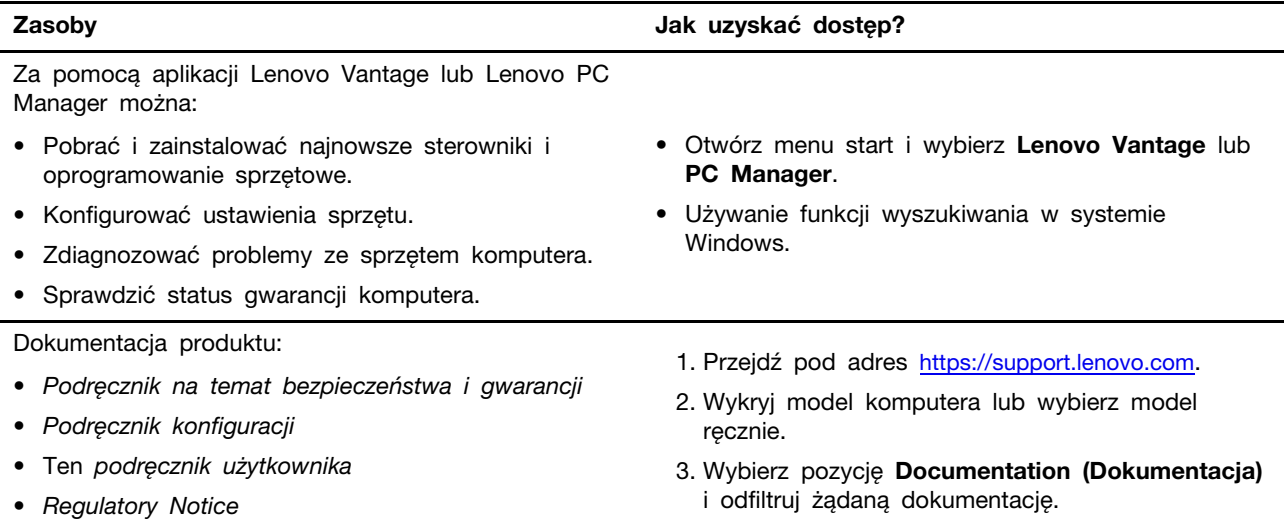

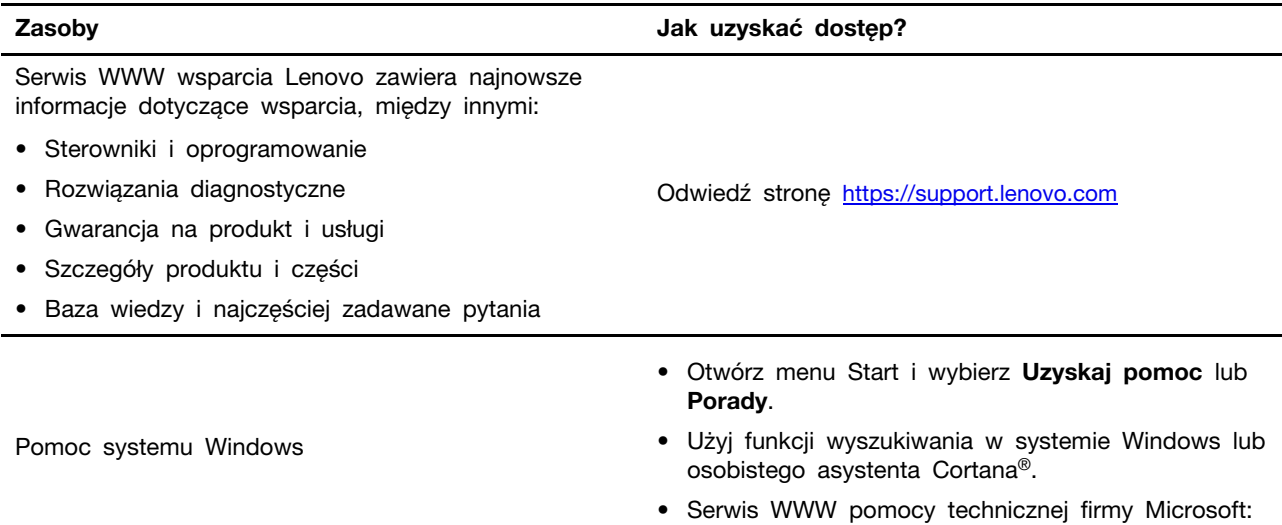

<https://support.microsoft.com>

## <span id="page-32-0"></span>**Kontakt telefoniczny z firmą Lenovo**

Jeśli nie udało się rozwiązać problemu i nadal potrzebujesz pomocy, zadzwoń do Centrum wsparcia dla klientów Lenovo.

## <span id="page-32-1"></span>**Zanim się skontaktujesz z firmą Lenovo**

Przed kontaktem z firmą Lenovo zanotuj informacje dotyczące produktu oraz szczegóły dotyczące problemu.

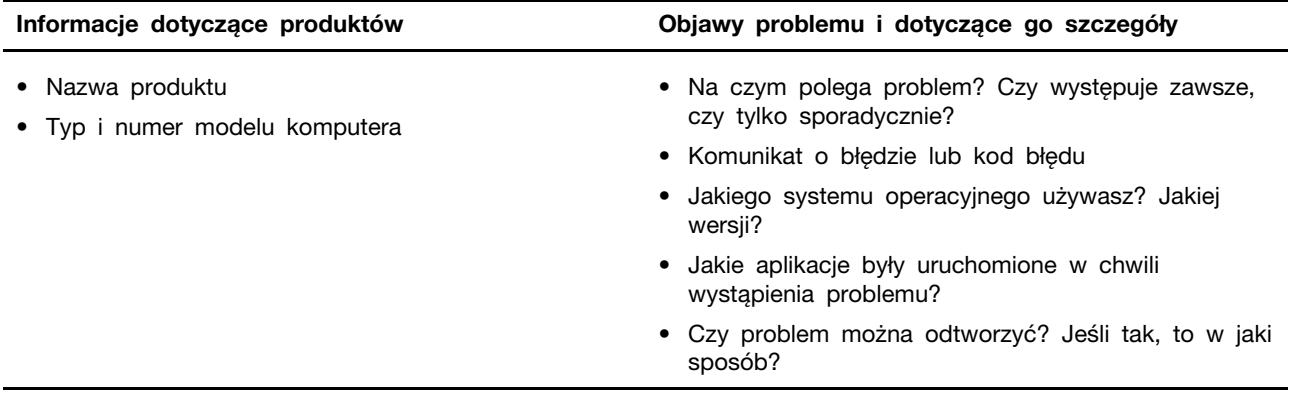

**Informacja:** Nazwę produktu i numer seryjny można zazwyczaj znaleźć na spodzie komputera, wydrukowane na etykiecie lub wyryte na pokrywie.

### <span id="page-32-2"></span>**Centrum wsparcia dla klientów Lenovo**

Podczas okresu gwarancyjnego możesz zadzwonić do Centrum wsparcia dla klientów Lenovo, aby uzyskać pomoc.

### **Numery telefonów**

Aby uzyskać listę numerów telefonów do działu wsparcia Lenovo w danym kraju lub regionie:

- Przejdź do witryny [https://pcsupport.lenovo.com/supportphonelist,](https://pcsupport.lenovo.com/supportphonelist) gdzie dostępne są aktualne numery telefonów.
- Zapoznaj się z Podręcznikiem na temat bezpieczeństwa i gwarancji dołączonym do komputera.

**Informacja:** Numery telefonów mogą ulec zmianie bez powiadomienia. Jeśli nie ma tam numeru dla danego kraju lub regionu, skontaktuj się ze sprzedawcą lub przedstawicielem Lenovo ds. marketingu.

### **Usługi dostępne w okresie gwarancyjnym**

- Określanie problemów do dyspozycji jest przeszkolony personel, który pomaga w określaniu problemów ze sprzętem i w podejmowaniu decyzji o niezbędnych działaniach mających na celu usunięcie problemu.
- Naprawa sprzętu firmy Lenovo jeśli przyczyną problemu jest sprzęt objęty gwarancją firmy Lenovo, dostępny jest przeszkolony personel, który zapewnia odpowiedni zakres serwisu.
- Zarządzanie zmianami serwisowymi sporadycznie mogą wystąpić zmiany, których wprowadzenie jest wymagane po sprzedaży produktu. Firma Lenovo lub autoryzowany przez nią reseler zapewni wprowadzenie wybranych zmian serwisowych (Engineering Changes — EC), które mają zastosowanie do danego sprzętu.

### **Nieobejmowane usługi**

- wymianę lub instalowanie części innych niż wyprodukowane przez firmę Lenovo lub nieobjętych gwarancją firmy Lenovo;
- identyfikacji źródeł problemów z oprogramowaniem;
- konfigurowania UEFI/BIOS jako części instalacji lub modernizacji;
- zmian, modyfikacji lub aktualizacji sterowników urządzeń;
- instalowania i obsługi sieciowego systemu operacyjnego (network operating system NOS);
- instalowania i obsługi programów.

Warunki Ograniczonej Gwarancji mające zastosowanie do produktu sprzętowego Lenovo podano w sekcji "Informacje dotyczące gwarancji" w Podręczniku na temat bezpieczeństwa i gwarancji dołączonym do komputera.

## <span id="page-33-0"></span>**Zakup dodatkowych usług**

W okresie gwarancyjnym oraz po nim możesz nabyć dodatkowe usługi od firmy Lenovo pod adresem <https://www.lenovo.com/services>.

Dostępność tych usług oraz ich nazewnictwo są różne w poszczególnych krajach i regionach.

## <span id="page-34-0"></span>**Dodatek A. Ważne informacje dotyczące bezpieczeństwa**

## **Uwagi dotyczące bezpieczeństwa**

Niniejsze informacje pomagają bezpiecznie korzystać z komputera. Należy zachować wszelkie informacje dołączone do komputera i stosować się do nich. Informacje zamieszczone w niniejszym dokumencie nie wpływają ani na warunki zawarte w umowie nabycia, ani na warunki Ograniczonej Gwarancji. Więcej informacji na ten temat zawiera rozdział "Informacje dotyczące gwarancji" w Podręczniku na temat bezpieczeństwa i gwarancji dołączonym do komputera.

Bezpieczeństwo klienta jest bardzo ważne. Nasze produkty są projektowane tak, aby były skuteczne i bezpieczne w użytkowaniu. Jednak komputery osobiste są urządzeniami elektronicznymi. Kable zasilające, zasilacze i inne elementy mogą stanowić potencjalne zagrożenie bezpieczeństwa i przy niewłaściwym użytkowaniu mogą spowodować obrażenia lub szkody materialne. Aby zmniejszyć to zagrożenie, należy postępować zgodnie z instrukcjami dołączonymi do produktu, przestrzegać ostrzeżeń znajdujących się na produkcie i w instrukcjach obsługi oraz przejrzeć dokładnie informacje zawarte w niniejszym dokumencie. Uważne stosowanie się do informacji zawartych w niniejszym dokumencie i dostarczonych wraz z produktem pomoże ochronić się przed niebezpieczeństwem i utworzyć bezpieczne środowisko pracy z komputerem.

**Informacja:** Informacje te zawierają odniesienia do zasilaczy i baterii. Niektóre produkty, takie jak głośniki i monitory, są dostarczane z zewnętrznym zasilaczem. Do nich właśnie odnoszą się informacje z tego rozdziału. Ponadto produkty komputerowe zawierają wewnętrzną baterię wielkości monety zapewniająca zasilanie zegarowi systemowemu w czasie, gdy komputer jest wyłączony, dlatego uwagi związane z baterią i dotyczące bezpieczeństwa odnoszą się do wszystkich produktów komputerowych.

## **Ważne informacje o używaniu komputera**

Przestrzeganie ważnych wskazówek zawartych w niniejszym dokumencie pozwoli jak najlepiej i w jak najbardziej wygodny sposób korzystać z komputera. Ich nieprzestrzeganie może prowadzić do niewygody, kontuzji lub awarii komputera.

### **Należy chronić się przed energią cieplną wytwarzaną przez komputer.**

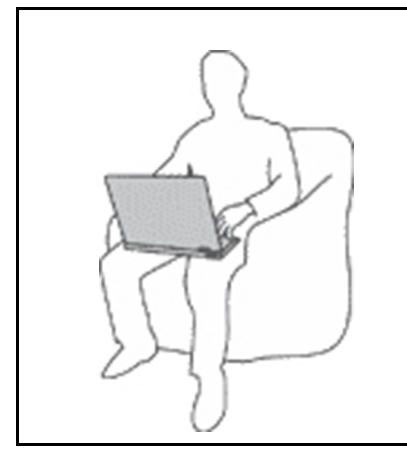

Podczas pracy komputera lub ładowania akumulatora, jego podstawa, podpórka pod nadgarstki oraz inne części mogą się nagrzewać. Ich temperatura zależy od poziomu aktywności systemu oraz poziomu naładowania akumulatora.

Długi czas kontaktu z ciałem ludzkim, nawet przez ubranie, może spowodować podrażnienie, a nawet oparzenie skóry.

- Należy unikać długotrwałego kontaktu rąk, kolan oraz innych części ciała z rozgrzanymi częściami komputera.
- Należy co jakiś czas robić przerwy w używaniu klawiatury, unosząc dłonie znad podpórki pod nadgarstki.

### **Należy chronić się przed energią cieplną wytwarzaną przez zasilacz.**

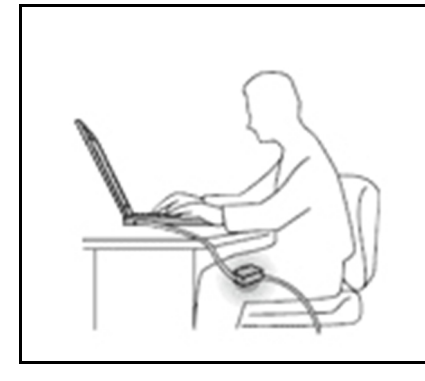

Zasilacz podłączony do gniazda elektrycznego i komputera wytwarza ciepło.

Dłuższy kontakt z ciałem, nawet przez ubranie, może spowodować oparzenie skóry.

- Zasilacz nie powinien pozostawać w kontakcie z jakąkolwiek częścią ciała podczas używania.
- Nie należy go używać do ogrzewania ciała.
- Nie zawijaj kabli wokół zasilacza, gdy jest w użyciu.

#### **Należy chronić komputer przed wilgocią.**

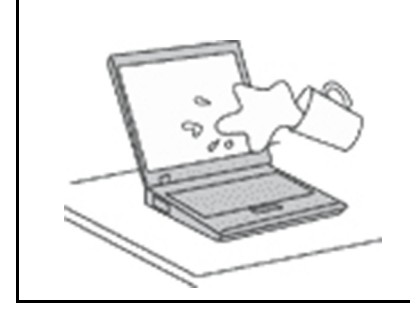

Aby uniknąć rozlania płynu i niebezpieczeństwa porażenia prądem elektrycznym, należy unikać trzymania płynów w pobliżu komputera.

#### **Należy chronić kable przed uszkodzeniem.**

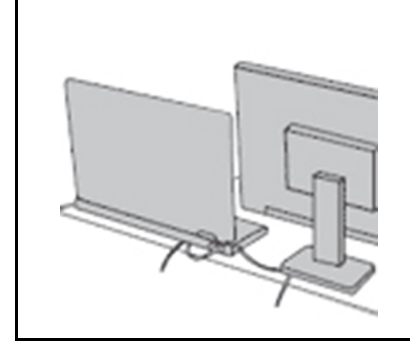

Działanie na kable dużą siłą może spowodować ich uszkodzenie lub zerwanie.

Ilustracja: linie komunikacyjne oraz kable zasilacza, myszy, klawiatury, drukarki czy jakiegokolwiek innego urządzenia elektronicznego należy ułożyć tak, aby ich nie przydepnąć, nie potknąć się o nie, nie przycisnąć ich komputerem ani innym przedmiotem oraz nie podziałać na nie w żaden inny sposób mogący zakłócić pracę komputera.

#### **Należy chronić komputer i dane podczas przenoszenia.**

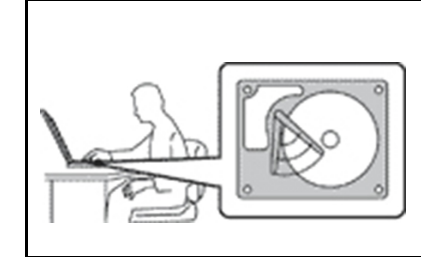

Przed przeniesieniem komputera wyposażonego w dysk twardy należy wykonać jedną z poniższych czynności:

- Wyłącz komputer.
- Włącz tryb uśpienia.
- Włącz tryb hibernacji.

Pomaga to zapobiec uszkodzeniu komputera i utracie danych.

### **Z komputerem należy obchodzić się delikatnie.**

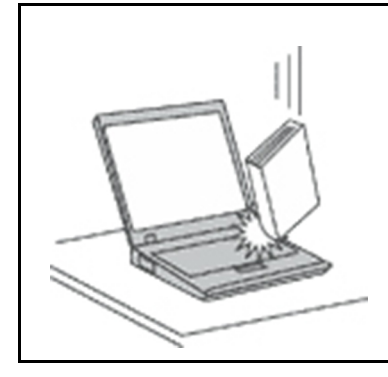

Na komputerze, ekranie oraz na urządzeniach zewnętrznych nie wolno kłaść żadnych ciężkich przedmiotów; takich przedmiotów nie wolno też rzucać na komputer, przesuwać ich po nim ani przyciskać ich do komputera.

### **Komputer należy przenosić ostrożnie.**

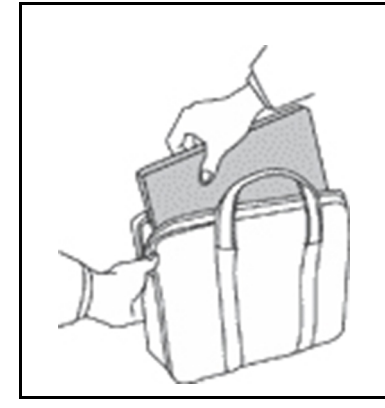

- Wskazane jest przenoszenie komputera w dobrej gatunkowo torbie z wkładkami ochronnymi, zapewniającej bezpieczeństwo komputera podczas transportu.
- Komputera nie wolno wkładać do ciasno upakowanej walizki lub torby.
- Przed włożeniem komputera do torby upewnij się, że jest wyłączony, w trybie uśpienia lub hibernacji. Nie wkładaj komputera do torby, jeśli jest włączony.

## **Zdarzenia wymagające natychmiastowej reakcji**

**Produkty mogą ulec uszkodzeniu wskutek niewłaściwego użytkowania lub zaniedbania. Niektóre uszkodzenia są poważne i wymagają, aby zaprzestać używania produktu do czasu jego przeglądu oraz, jeśli niezbędna okaże się naprawa, do czasu jej wykonania przez autoryzowany serwis.**

**Podobnie jak na każde urządzenie elektroniczne, na produkt należy zwracać szczególną uwagę, gdy jest on włączony.**

**W bardzo rzadkich przypadkach można poczuć zapach, zauważyć smugę dymu lub iskrzenie wydobywające się z produktu. Czasem również można usłyszeć odgłosy trzasków, pękania lub syczenia. Może to oznaczać, że wewnętrzny komponent elektroniczny zepsuł się w sposób kontrolowany i bezpieczny. Może to jednak również wskazywać na ewentualne zagrożenie bezpieczeństwa. W żadnym z tych przypadków nie należy podejmować ryzyka ani prób samodzielnej diagnozy sytuacji. Należy skontaktować się z Centrum Wsparcia dla Klientów. Poniższy serwis WWW zawiera listę telefonów do punktów serwisu i pomocy technicznej:** 

**<https://pcsupport.lenovo.com/supportphonelist>**

**Komputer i jego komponenty należy często przeglądać pod kątem uszkodzeń, śladów zużycia lub innych oznak zagrożenia. W przypadku jakichkolwiek wątpliwości dotyczących stanu któregokolwiek z komponentów nie należy używać produktu. Aby uzyskać informacje na temat sprawdzania produktu i, jeśli okaże się to konieczne, jego naprawy, należy skontaktować się z Centrum Wsparcia Klienta lub producentem produktu.**

**W tych rzadkich przypadkach, gdy można zauważyć poniższe objawy, albo jeśli wystąpią jakiekolwiek zastrzeżenia związane z bezpieczeństwem, należy zaprzestać używania produktu, wyłączyć go z zasilania oraz odłączyć od linii telefonicznych do czasu skontaktowania się z Centrum Wsparcia Klienta i uzyskania dalszych wskazówek.**

- Kable zasilające, wtyczki, przedłużacze, zabezpieczenia przeciwprzepięciowe oraz zasilacze, na których pojawiły się pęknięcia, które zostały złamane albo zniszczone.
- Oznaki przegrzania, dym, iskrzenie lub pojawienie się ognia.
- Uszkodzenie baterii (pęknięcia, wgniecenia lub zgięcia), wyciek z baterii lub gromadzenie się na niej nieznanych substancji.
- Odgłosy trzasków, pękania, syczenie albo silny zapach dobywający się z produktu.
- Oznaki rozlania płynu lub ślady po upadku jakiegoś przedmiotu na produkt, kabel zasilający lub zasilacz.
- Komputer, kabel zasilający lub zasilacz zostały narażone na kontakt z wodą.
- Produkt został upuszczony lub w jakikolwiek inny sposób zniszczony.
- Produkt, obsługiwany zgodnie z instrukcją obsługi, nie działa poprawnie.

**Informacja:** Jeśli objawy te dotyczą innego produktu (na przykład przedłużacza), który nie jest produkowany dla lub przez Lenovo, należy zaprzestać używania takiego produktu i skontaktować się z jego producentem w celu uzyskania stosownych instrukcji lub produktu na wymianę.

## **Serwisowanie i modernizacja**

Nie należy próbować samodzielnie naprawiać produktu, chyba że Centrum wsparcia dla klientów udzieli odpowiednich instrukcji lub można znaleźć je w dokumentacji. Należy korzystać tylko z usług dostawcy usług upoważnionego do naprawy danego produktu.

**Informacja:** Klient może we własnym zakresie dokonywać aktualizacji lub wymiany niektórych części komputera. Modernizacje zazwyczaj określa się mianem opcji. Części zamienne przeznaczone do instalowania przez Klientów określane są mianem Części Wymienianych przez Klienta (Customer Replaceable Units — CRU). Lenovo dostarcza dokumentację z instrukcjami, kiedy Klient może zainstalować opcje lub wymienić części CRU. Podczas instalacji lub wymiany części należy ściśle przestrzegać wszystkich instrukcji. Wyłączona kontrolka zasilania niekoniecznie oznacza zerowy poziom napięcia w produkcie. Przed zdjęciem obudowy produktu wyposażonego w kabel zasilający należy zawsze upewnić się, że zasilanie jest wyłączone, a produkt został odłączony od wszelkich źródeł zasilania. Wszelkie pytania i wątpliwości należy zgłosić Centrum wsparcia dla klientów.

Chociaż komputer nie zawiera ruchomych części (z wyjątkiem kabla zasilającego), bezpieczeństwo użytkownika wymaga zamieszczenia następujących ostrzeżeń.

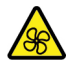

Nie zbliżaj palców ani innych części ciała do niebezpiecznych ruchomych części. W razie obrażeń ciała natychmiast skorzystaj z pomocy medycznej.

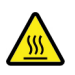

Unikaj dotykania gorących komponentów wewnątrz komputera. Podczas pracy niektóre komponenty mogą się nagrzewać, co grozi oparzeniem. Przed otwarciem pokrywy wyłącz komputer, odłącz go od źródła zasilania i odczekaj około 10 minut, aż jego komponenty ostygną.

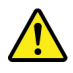

Po wymianie części wymienianej przez klienta (CRU), załóż z powrotem wszystkie pokrywy ochronne, w tym pokrywę komputera, przed podłączeniem zasilania i włączeniem komputera. Jest to istotne, ponieważ pozwoli uniknąć porażenia prądem i ograniczyć zakres ewentualnego ognia, który może się pojawić w bardzo specyficznych warunkach.

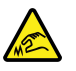

Podczas wymiany części CRU uważaj na ostre krawędzie i rogi, które mogą powodować obrażenia ciała. W razie obrażeń ciała natychmiast skorzystaj z pomocy medycznej.

## **Kable zasilające i zasilacze**

## **NIEBEZPIECZEŃSTWO**

**Należy używać tylko kabli zasilających i zasilaczy dostarczonych przez producenta danego produktu.**

**Kable zasilające muszą posiadać certyfikat bezpieczeństwa. W Niemczech należy stosować kable typu H03VV-F, 3G, 0,75 mm2 lub lepsze. W innych krajach należy używać kabli odpowiednich typów.**

**Nie należy nigdy owijać kabla zasilającego dookoła zasilacza ani wokół innych obiektów. Owinięcie takie może przyczynić się do powstania naprężeń w kablu, a co za tym idzie spowodować jego pęknięcie, zgięcie lub postrzępienie. Może to spowodować zagrożenie bezpieczeństwa.**

**Należy zawsze ułożyć kabel zasilający tak, aby nie był on narażony na deptanie, potykanie się o niego lub przygniecenie przez jakieś obiekty.**

**Należy chronić kable zasilające i zasilacze przed kontaktem z płynami. Nie należy na przykład kłaść ich przy zlewach, wannach, toaletach lub na podłogach czyszczonych płynnymi środkami czyszczącymi. Płyny mogą spowodować zwarcie, szczególnie jeśli kabel zasilający lub zasilacz został zgnieciony wskutek niewłaściwego użytkowania. Ponadto płyny mogą powodować stopniową korozję końcówek kabla zasilającego lub wyprowadzenia złącza zasilacza, co może ostatecznie spowodować przegrzanie tych elementów.**

**Należy upewnić się, że wszystkie złącza kabli zasilających są bezpiecznie i całkowicie włączone do gniazda.**

**Nie można używać żadnego zasilacza ze śladami korozji na stykach wejścia zasilania lub wykazującego ślady przegrzania (takie jak deformacja plastiku) na stykach wejścia zasilania lub na jakiejkolwiek innej części.**

**Nie można korzystać z żadnego kabla zasilającego, na którego dowolnym końcu znajdują się styki elektryczne mające ślady korozji lub przegrzania, ani z kabla zasilającego, na którym widać jakiekolwiek ślady uszkodzenia.**

**Aby zapobiec możliwemu przegrzaniu, nie przykrywaj zasilacza ubraniami ani innymi przedmiotami, gdy jest on podłączony do gniazda elektrycznego.**

## **Przedłużacze i urządzenia powiązane**

Należy upewnić się, że używane przedłużacze, urządzenia przeciwprzepięciowe, zasilacze awaryjne i listwy rozdzielcze zasilania są w stanie zrealizować wymagania produktu dotyczące zasilania. Urządzeń tych nigdy nie wolno obciążać powyżej ich norm. Jeśli używane są listwy rozdzielcze zasilania, obciążenie nie powinno przekroczyć ich znamionowej mocy wejściowej. W przypadku pytań związanych z obciążeniem elektrycznym, wymaganiami dotyczącymi zasilania i znamionowej mocy wejściowej należy skonsultować się z elektrykiem.

## **Wtyczki i gniazda zasilające**

## **NIEBEZPIECZEŃSTWO**

**Jeśli gniazdo, które ma być używane ze sprzętem komputerowym wygląda na uszkodzone lub skorodowane, nie należy z niego korzystać dopóki nie zostanie wymienione przez wykwalifikowanego elektryka.**

**Nie należy zginać ani modyfikować wtyczki. Jeśli wtyczka jest uszkodzona, należy skontaktować się z producentem w celu jej wymiany.**

**Nie należy podłączać komputera do tego samego gniazda elektrycznego, co innych sprzętów, które pobierają znaczną ilość energii elektrycznej. W przeciwnym wypadku zmiany napięcia mogą uszkodzić komputer, dane i podłączone urządzenia.**

**Niektóre produkty są wyposażone we wtyczkę z trzema stykami. Wtyczka taka pasuje tylko do uziemionych gniazd elektrycznych. Jest to rodzaj zabezpieczenia. Nie należy go omijać i wkładać wtyczki do nieuziemionego gniazda zasilającego. Jeśli nie można włożyć wtyczki do gniazda zasilającego, należy skontaktować się z elektrykiem w sprawie odpowiedniego adaptera do gniazda zasilającego lub wymienić gniazdo na nowe, zapewniające to zabezpieczenie. Nigdy nie należy przeciążać gniazda elektrycznego. Łączne obciążenie systemu nie powinno przekraczać 80 procent parametrów znamionowych danej gałęzi obwodu. W przypadku pytań związanych z obciążeniem elektrycznym i parametrami znamionowymi gałęzi obwodu należy skonsultować się z elektrykiem.**

**Należy upewnić się, że używane gniazdo zasilające jest poprawnie podłączone, łatwo dostępne i położone niedaleko od wszystkich zasilanych urządzeń. Nie należy mocno rozciągać kabli zasilających, gdyż może to spowodować powstanie naprężeń w kablu.**

**Należy upewnić się, że gniazdko elektryczne dostarcza napięcie i prąd odpowiednie dla instalowanego produktu.**

**Należy ostrożnie podłączać urządzenie do gniazda elektrycznego i od niego odłączać.**

### **Informacja na temat zasilacza**

Nie wolno zdejmować obudowy zasilacza ani usuwać jakiejkolwiek części, do której dołączono etykietę o poniższej treści.

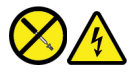

W komponentach oznaczonych tą etykietą występuje niebezpieczne napięcie, prąd i poziomy energetyczne. Komponenty te nie zawierają części wymagających obsługi. Jeśli istnieje podejrzenie wadliwego działania jednej z tych części, to należy skontaktować się z pracownikiem serwisu.

### **Urządzenia zewnętrzne**

### **ZAGROŻENIE:**

**Nie należy podłączać ani odłączać żadnych kabli urządzeń zewnętrznych poza kablami USB (Universal Serial Bus) i 1394, gdy do komputera podłączone jest zasilanie. W przeciwnym wypadku można uszkodzić komputer. Aby uniknąć możliwości uszkodzenia podłączonych urządzeń, należy odczekać co najmniej pięć sekund po wyłączeniu komputera, a dopiero potem odłączyć urządzenia zewnętrzne.**

### **Ogólne informacje o akumulatorze**

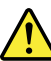

## **NIEBEZPIECZEŃSTWO**

**Akumulatory dostarczane przez Lenovo przeznaczone do tego produktu zostały przetestowane w zakresie kompatybilności i mogą być zastąpione jedynie przez części zatwierdzone do wymiany. Akumulator inny niż zalecany przez Lenovo, zdemontowany lub zmodyfikowany, nie jest objęty gwarancją.**

**Nieprawidłowe użytkowanie akumulatora może doprowadzić do przegrzania, wycieku płynu lub wybuchu. Aby uniknąć możliwych obrażeń:** 

- **Nigdy nie wolno otwierać, rozmontowywać ani serwisować jakiegokolwiek akumulatora.**
- **Nie wolno zgniatać ani przebijać akumulatora.**
- **Nie wolno zwierać akumulatora ani wystawiać go na działanie wody lub innych płynów.**
- **Akumulator należy trzymać poza zasięgiem dzieci.**
- **Nie należy wystawiać akumulatora na działanie ognia.**

**Należy zaprzestać używania akumulatora, jeśli uległ uszkodzeniu lub jeśli pojawił się na nim wyciek lub osad.**

**Akumulatory lub produkty z akumulatorami należy przechowywać w temperaturze pokojowej, naładowane do około 30 do 50% pojemności. Zaleca się ładowanie akumulatorów raz do roku w celu uniknięcia nadmiernego rozładowania.**

**Nie należy wyrzucać akumulatora do śmieci, które są wywożone na wysypisko. Podczas utylizacji akumulatora należy postępować zgodnie z miejscowymi przepisami i zaleceniami.**

## **Uwaga dotycząca akumulatora wymiennego**

## **NIEBEZPIECZEŃSTWO**

**Akumulator należy ładować ponownie ściśle według instrukcji zawartych w dokumentacji produktu.**

**Nieprawidłowo wymieniony akumulator może wybuchnąć. Akumulator zawiera niewielką ilość substancji szkodliwych dla zdrowia.**

## **Uwaga dotycząca wbudowanego akumulatora**

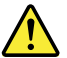

## **NIEBEZPIECZEŃSTWO**

**Nie wolno samodzielnie usuwać ani wymieniać wbudowanego akumulatora. Akumulator może wymienić wyłącznie punkt serwisowy lub personel techniczny autoryzowany przez Lenovo.**

**Akumulator należy ładować ponownie ściśle według instrukcji zawartych w dokumentacji produktu.**

**Punkty serwisowe lub personel techniczny autoryzowane przez Lenovo poddają akumulatory przetwarzaniu wtórnemu zgodnie z lokalnymi przepisami.**

## **Uwaga dotycząca pastylkowej baterii litowej**

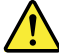

## **NIEBEZPIECZEŃSTWO**

**Jeśli akumulator nie zostanie zastąpiony odpowiednim produktem, istnieje niebezpieczeństwo wybuchu.**

**Jeśli bateria pastylkowa nie jest częścią wymienianą przez klienta (CRU), nie należy jej wymieniać. Akumulator może wymienić wyłącznie punkt serwisowy lub personel techniczny autoryzowany przez Lenovo.**

**Punkty serwisowe lub personel techniczny autoryzowane przez Lenovo poddają akumulatory przetwarzaniu wtórnemu zgodnie z lokalnymi przepisami.**

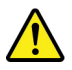

Pastylkową baterię litową można wymienić tylko na baterię tego samego lub odpowiadającego typu, zalecanego przez producenta. Bateria zawiera lit i może wybuchnąć, jeśli jest nieodpowiednio używana i obsługiwana oraz utylizowana w niewłaściwy sposób. Połknięcie litowej baterii pastylkowej grozi udławieniem lub poważnymi oparzeniami organów wewnętrznych w ciągu zaledwie dwóch godzin, co może doprowadzić do śmierci.

Akumulatory należy trzymać poza zasięgiem dzieci. W przypadku połknięcia litowej baterii pastylkowej lub włożenia jej do dowolnego otworu ciała, natychmiast skorzystaj z pomocy medycznej.

### **Nie należy:**

- Wrzucać do wody ani jej w niej zanurzać
- Rozgrzewać do temperatury przekraczającej 100°C (212°F).
- Naprawiać lub demontować
- Pozostawienie w środowisku o bardzo niskim ciśnieniu powietrza
- Pozostawienie w środowisku o bardzo wysokiej temperaturze
- Zgniatanie, przebijanie, przecinanie lub spalanie

Akumulatory należy utylizować zgodnie z lokalnymi przepisami.

Poniższa uwaga ma zastosowanie w przypadku użytkowników na terenie Kalifornii w Stanach Zjednoczonych.

Informacja dotycząca chloranów — Kalifornia:

Produkty z pastylkową baterią litową z dwutlenkiem manganu mogą zawierać chlorany.

Materiał zawierający chlorany – może wymagać specjalnego przetwarzania, zobacz [https://](https://www.dtsc.ca.gov/hazardouswaste/perchlorate/) [www.dtsc.ca.gov/hazardouswaste/perchlorate/](https://www.dtsc.ca.gov/hazardouswaste/perchlorate/).

## **Ciepło i wentylacja produktu**

## **NIEBEZPIECZEŃSTWO**

**Komputery, zasilacze i akcesoria generują ciepło. Z uwagi na minimalne rozmiary notebooki mogą generować znaczną ilość ciepła. Należy zawsze przestrzegać poniższych środków ostrożności:** 

- **Podczas pracy komputera lub ładowania akumulatora, jego podstawa, podpórka pod nadgarstki oraz inne części mogą się nagrzewać. Należy unikać długotrwałego kontaktu rąk, kolan oraz innych części ciała z rozgrzanymi częściami komputera. Podczas używania klawiatury należy unikać długotrwałego opierania nadgarstków na podpórce. Podczas normalnego działania komputer generuje pewną ilość ciepła. Zależy ona od poziomu aktywności systemu oraz poziomu naładowania akumulatora. Długi czas kontaktu z ciałem ludzkim, nawet przez ubranie, może spowodować podrażnienie, a nawet oparzenie skóry. Należy co jakiś czas robić przerwy w używaniu klawiatury, unosząc dłonie znad podpórki pod nadgarstki. Należy też pamiętać, aby nie używać klawiatury zbyt długo.**
- **Nie należy używać komputera ani ładować akumulatora w pobliżu materiałów łatwopalnych lub wybuchowych.**
- **Produkt jest wyposażony w szczeliny wentylacyjne, wentylatory i/lub radiatory, które zapewniają bezpieczeństwo, komfort i niezawodność działania. Jednak można nieumyślnie zablokować te elementy umieszczając produkt na łóżku, sofie, dywanie lub innej elastycznej powierzchni. Nigdy nie należy blokować, przykrywać lub wyłączać tych elementów.**
- **Zasilacz podłączony do gniazda elektrycznego i komputera wytwarza ciepło. Nie powinien pozostawać w kontakcie z jakąkolwiek częścią ciała podczas używania. Nie należy go używać do ogrzewania ciała. Dłuższy kontakt z ciałem, nawet przez ubranie, może spowodować oparzenie skóry.**

**Dla własnego bezpieczeństwa należy zawsze przestrzegać poniższych podstawowych środków ostrożności:** 

- **Zawsze zamykaj pokrywę, nawet jeśli komputer jest odłączony od sieci.**
- **Regularnie sprawdzaj, czy na zewnątrz komputera nie zgromadził się kurz.**
- **Usuwaj kurz z otworów wentylacyjnych i otworów obejmy. Częstsze usuwanie kurzu jest zalecane, jeśli komputer znajduje się w obszarze szczególnie zakurzonym lub w pobliżu ciągów komunikacyjnych w budynkach.**
- **Nie wolno ograniczać ani blokować przepływu powietrza.**
- **Nie należy włączać komputera wewnątrz mebli, ponieważ wzrasta ryzyko przegrzania się sprzętu.**
- **Temperatura powietrza w komputerze nie powinna przekroczyć 35°C (95°F).**

## **Prąd elektryczny — informacje dotyczące bezpieczeństwa**

## **NIEBEZPIECZEŃSTWO**

**Napięcie elektryczne pochodzące z kabli zasilających, telefonicznych i komunikacyjnych jest niebezpieczne.**

**Aby uniknąć niebezpieczeństwa porażenia prądem elektrycznym:** 

- **Nie należy używać komputera podczas burzy z wyładowaniami atmosferycznymi.**
- **Nie należy łączyć lub odłączać żadnych kabli ani wykonywać instalowania, konserwowania czy rekonfigurowania tego produktu podczas burzy z wyładowaniami atmosferycznymi.**
- **Wszystkie kable zasilające muszą być włączone do prawidłowo podłączonych i uziemionych gniazd zasilających.**
- **Wszystkie urządzenia, z którymi ten produkt ma być połączony, muszą być również włączone do prawidłowo podłączonych gniazd zasilających.**
- **O ile jest to tylko możliwe, należy podłączać i odłączać kable sygnałowe jedną ręką.**
- **Nigdy nie należy włączać urządzenia, jeśli widoczne są oznaki ognia, wody lub uszkodzeń konstrukcji.**
- **Przed otwarciem obudowy urządzenia należy odłączyć kable zasilające, akumulator i wszystkie przewody, o ile procedury konfigurowania i instalowania nie nakazują inaczej.**
- **Nie należy używać komputera, dopóki nie zostaną umieszczone na swoich miejscach wszystkie osłony podzespołów wewnętrznych. Nie wolno nigdy używać komputera, jeśli są widoczne jego podzespoły wewnętrzne i obwody drukowane.**

## **NIEBEZPIECZEŃSTWO**

**Podczas instalowania i przenoszenia tego produktu lub podłączonych do niego urządzeń, a także otwierania ich obudów, kable należy łączyć i rozłączać zgodnie z poniższymi procedurami.**

**Aby podłączyć:** 

- **1. Wyłącz wszystkie urządzenia.**
- **2. Podłącz wszystkie kable do urządzeń.**
- **3. Podłącz kable sygnałowe do złączy.**
- **4. Podłącz kable zasilające do gniazd zasilających.**
- **5. Włącz urządzenia.**
- **Aby odłączyć:** 
	- **1. Wyłącz wszystkie urządzenia.**
	- **2. Odłącz kable zasilające od gniazd zasilających.**
	- **3. Odłącz kable sygnałowe od złączy.**
	- **4. Odłącz wszystkie kable od urządzeń.**

Należy wyjąć kabel zasilający z gniazda zasilającego przed podłączeniem wszelkich innych kabli elektrycznych do komputera.

Można go ponownie podłączyć do gniazda zasilającego dopiero po podłączeniu wszystkich innych kabli.

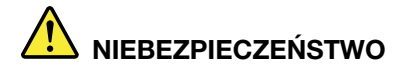

**Podczas burz z wyładowaniami atmosferycznymi nie należy wykonywać żadnych wymian ani podłączać lub odłączać go do/z gniazda ściennego.**

### **Informacje o bezpieczeństwie urządzeń laserowych**

### **ZAGROŻENIE:**

**Gdy zainstalowane są produkty laserowe (takie jak napędy CD-ROM, DVD, urządzenia światłowodowe czy nadajniki), należy zapamiętać poniższe ostrzeżenia:** 

- **Nie należy zdejmować pokryw. Usunięcie pokryw z produktu laserowego może być przyczyną niebezpiecznego promieniowania laserowego. W urządzeniu nie ma żadnych części wymagających obsługi.**
- **Używanie elementów sterujących, zmiana ustawień lub wykonywanie czynności innych niż tu określone może spowodować narażenie na działanie niebezpiecznego promieniowania.**

## **NIEBEZPIECZEŃSTWO**

**Niektóre produkty laserowe mają wbudowaną diodę laserową klasy 3B. Należy zapamiętać poniższe ostrzeżenie:** 

**Gdy napęd jest otwarty, występuje promieniowanie laserowe. Należy unikać bezpośredniego kontaktu oczu z promieniem lasera. Nie wolno patrzeć na promień lasera ani bezpośrednio, ani poprzez przyrządy optyczne.**

## **Uwaga dotycząca ekranu ciekłokrystalicznego (LCD)**

### **ZAGROŻENIE:**

**Ekran ciekłokrystaliczny** (LCD) **jest wykonany ze szkła, więc nieostrożne obchodzenie się z komputerem lub upuszczenie go może spowodować rozbicie ekranu. Jeśli ekran ulegnie rozbiciu, a znajdujący się w jego wnętrzu płyn dostanie się do oczu lub na ręce, należy natychmiast przemyć je wodą. Przemywanie powinno trwać co najmniej 15 minut. Jeśli po umyciu występują jakiekolwiek niepokojące objawy, należy skorzystać z pomocy lekarza.**

**Informacja:** W przypadku produktów z lampami fluorescencyjnymi zawierającymi rtęć (na przykład innych niż LED) znajdująca się w ekranie ciekłokrystalicznym (LCD) lampa fluorescencyjna zawiera rtęć. Należy ją zutylizować zgodnie z miejscowym prawem.

### **Używanie słuchawek**

Wysoki poziom ciśnienia akustycznego w słuchawkach może spowodować utratę słuchu. Ustawienie potencjometru na maksymalną wartość powoduje zwiększenie napięcia wyjściowego słuchawek i poziomu ciśnienia akustycznego. Z tego powodu, aby chronić słuch, należy ustawić potencjometr na właściwą wartość.

Nadmierne korzystanie ze słuchawek przez dłuższy czas przy dużej głośności może być niebezpieczne, jeśli ich złącza nie są zgodne ze specyfikacją EN 50332-2. Złącze słuchawek w komputerze jest zgodne ze specyfikacją EN 50332-2, klauzula 7. Specyfikacja ta ogranicza maksymalne napięcie wyjściowe komputera w całym paśmie do 150 mV RMS. Aby uchronić się przed utratą słuchu, należy mieć pewność, że używane słuchawki są zgodne ze specyfikacją EN 50332-2, klauzula 7, ograniczającą napięcie w całym paśmie do 75 mV. Używanie słuchawek niezgodnych ze specyfikacją EN 50332-2 może być niebezpieczne w związku z wysokim poziomem ciśnienia akustycznego.

Jeśli komputer Lenovo jest wyposażony w słuchawki, to w połączeniu z komputerem są one zgodne ze specyfikacją EN 50332-1. W przypadku używania innych słuchawek należy mieć pewność, że są one zgodne ze specyfikacją EN 50332-1, klauzula 6.5. Używanie słuchawek niezgodnych ze specyfikacją EN 50332-1 może być niebezpieczne w związku z wysokim poziomem ciśnienia akustycznego.

## **Informacja o niebezpieczeństwie zadławienia**

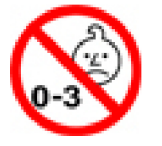

RYZYKO ZADŁAWIENIA — produkt zawiera małe części.

Należy trzymać go z dala od dzieci poniżej trzeciego roku życia.

## **Uwaga dotycząca plastikowych toreb**

## **NIEBEZPIECZEŃSTWO**

**Plastikowe torby mogą być niebezpieczne. Aby uniknąć niebezpieczeństwa uduszenia, należy przechowywać plastikowe torby w miejscu niedostępnym dla dzieci.**

## **Uwaga dotycząca części szklanych**

### **ZAGROŻENIE:**

**Niektóre części produktu mogą być wykonane ze szkła. Może się ono potłuc, jeśli produkt zostanie upuszczony na twardą powierzchnię lub uderzony z dużą siłą. Jeśli szkło zostanie stłuczone, nie należy go dotykać ani próbować wyjmować. Nie należy korzystać z produktu do czasu wymiany szkła przez przeszkolony personel.**

## **Zapobieganie wyładowaniom elektrostatycznym**

Ładunki elektrostatyczne, mimo że są bezpieczne dla użytkownika, mogą poważnie uszkodzić elementy i opcje komputera. Niewłaściwe obchodzenie się z częściami wrażliwymi na wyładowania elektrostatyczne może spowodować ich uszkodzenie. Odpakowując opcję lub część CRU, nie należy otwierać antystatycznego opakowania, które ją zawiera aż do momentu instalacji.

W przypadku instalowania opcji lub części CRU albo wykonywania jakichkolwiek czynności wewnątrz komputera należy zachować następujące środki ostrożności w celu uniknięcia uszkodzenia przez ładunki elektrostatyczne:

• Ogranicz swoje ruchy. Ruch może spowodować wytworzenie się ładunków elektrostatycznych.

- Biorąc elementy do ręki, zachowaj ostrożność. Adaptery, moduły pamięci i inne układy elektroniczne chwytaj za brzegi. Nigdy nie dotykaj znajdujących się na wierzchu obwodów elektronicznych.
- Nie pozwól, aby inni dotykali komponentów.
- Instalując opcję lub część CRU wrażliwą na wyładowania elektrostatyczne, dotknij opakowanie antystatyczne z tą częścią do metalowego gniazda rozszerzeń lub innej niemalowanej powierzchni metalowej komputera na co najmniej dwie sekundy. Spowoduje to rozładowanie ładunków elektrostatycznych w opakowaniu i w ciele.
- W miarę możliwości wyjmij część wrażliwą na wyładowania elektrostatyczne z opakowania antystatycznego i zainstaluj ją bez odkładania. Jeśli nie jest to możliwe, połóż opakowanie antystatyczne na gładkiej, poziomej powierzchni i umieść na nim tę część.
- Nie kładź części na pokrywie komputera ani innych powierzchniach metalowych.

## <span id="page-48-0"></span>**Dodatek B. Informacje o ułatwieniach dostępu i ergonomii**

Niniejszy rozdział zawiera informacje dotyczące ułatwień dostępu i ergonomii.

### **Informacje o ułatwieniach dostępu**

Lenovo stara się zapewniać osobom z wadami słuch, wzroku i ograniczeniami ruchowymi większy dostęp do informacji i technologii. W tej sekcji podano informacje, które umożliwią tym osobom maksymalne wykorzystanie możliwości komputera. Najnowsze informacje na temat ułatwień dostępu można pobrać z następującego serwisu WWW:

<https://www.lenovo.com/accessibility>

### **Skróty klawiaturowe**

Następująca lista zawiera skróty klawiaturowe ułatwiające obsługę komputera.

**Informacja:** Zależnie od klawiatury niektóre skróty klawiaturowe mogą być niedostępne.

- **Klawisz systemu Windows+U**: Otwarcie Centrum ułatwień dostępu
- **Prawy Shift przytrzymany przez osiem sekund**: Włączenie lub wyłączenie funkcji Klawisze filtru
- **Shift naciśnięty pięć razy**: Włączenie lub wyłączenie funkcji Klawisze trwałe
- **Lewy Alt+Lewy Shift+PrtScn (lub PrtSc)**: Włączenie lub wyłączenie funkcji Duży kontrast

Aby uzyskać więcej informacji, należy przejść pod adres [https://windows.microsoft.com/,](https://windows.microsoft.com/) a następnie przeprowadzić wyszukiwanie, używając dowolnych spośród następujących słów kluczowych: keyboard shortcuts, key combinations, shortcut keys.

### **Centrum ułatwień dostępu**

Moduł Centrum ułatwień dostępu w systemie operacyjnym Windows umożliwia dostosowanie konfiguracji komputerów do potrzeb fizycznych i poznawczych użytkowników.

Aby uzyskać dostęp do Centrum ułatwień dostępu:

- 1. Przejdź do Panelu sterowania i przełącz na wyświetlanie według kategorii.
- 2. Kliknij kolejno **Ułatwienia dostępu** ➙ **Centrum ułatwień dostępu**.
- 3. Wybierz odpowiednie narzędzie, postępując zgodnie z instrukcjami wyświetlanymi na ekranie.

Moduł Centrum ułatwień dostępu zawiera następujące narzędzia:

• Lupa

Program Lupa umożliwia powiększenie całości lub części ekranu, dzięki czemu można lepiej widzieć elementy.

• Narrator

Narrator to funkcja czytnika ekranu odczytująca na głos zawartość ekranu i opisująca zdarzenia, takie jak komunikaty o błędach.

• Klawiatura ekranowa

Do wprowadzania danych do komputera bez zastosowania klawiatury fizycznej, a za pomocą myszy, dżojstika lub innego urządzenia wskazującego można użyć klawiatury ekranowej. Funkcja Klawiatura ekranowa wyświetla klawiaturę zawierającą wszystkie klawisze standardowe. Klawisze są wybierane za pomocą myszy lub innego urządzenia wskazującego. Można także bezpośrednio wybrać klawisze, jeśli komputer jest wyposażony w ekran wielodotykowy.

• Duży kontrast

Funkcja Duży kontrast zwiększa kontrast kolorów niektórych tekstów i obrazów na ekranie. Dzięki temu wyróżniają się i łatwiej je zobaczyć.

• Spersonalizowana klawiatura

Dostosuj ustawienia klawiatury, aby ułatwić jej obsługę. Można na przykład użyć klawiatury do sterowania wskaźnikiem i ułatwienia używania niektórych kombinacji klawiszy.

• Mysz spersonalizowana

Dostosuj ustawienia myszy, aby ułatwić jej obsługę. Można na przykład zmienić wygląd wskaźnika i ułatwić zarządzanie oknami za pomocą myszy.

### **Rozpoznawanie mowy**

Funkcja Rozpoznawanie mowy umożliwia sterowanie komputerem za pomocą głosu.

Możesz kontrolować klawiaturę i mysz za pomocą głosu. Za pomocą głosu możesz uruchamiać programy, otwierać menu, klikać obiekty na ekranie, dyktować teksty do zapisania w dokumentach oraz pisać i wysyłać wiadomości e-mail.

Aby użyć funkcji Rozpoznawanie mowy:

- 1. Przejdź do Panelu sterowania i przełącz na wyświetlanie według kategorii.
- 2. Kliknij **Ułatwienia dostępu** ➙ **Rozpoznawanie mowy**.
- 3. Postępuj zgodnie z instrukcjami wyświetlanymi na ekranie.

### **Technologie czytnika ekranu**

Technologie czytników ekranu koncentrują się głównie na interfejsach programów, systemach pomocy i rozmaitych dokumentach elektronicznych. Aby dowiedzieć się więcej na temat czytników ekranowych, zapoznaj się z następującymi zagadnieniami:

- Korzystanie z plików PDF i czytników ekranu: <https://www.adobe.com/accessibility.html?promoid=DJGVE>
- Korzystanie z czytnika ekranu JAWS: <https://www.freedomscientific.com/Products/Blindness/JAWS>
- Korzystanie z czytnika ekranu NVDA: <https://www.nvaccess.org/>

### **Rozdzielczość ekranu**

Czytelność tekstu i obrazów na ekranie można zwiększyć, zmieniając rozdzielczość ekranu komputera.

Aby dostosować rozdzielczość ekranu:

- 1. Kliknij prawym przyciskiem myszy pusty obszar pulpitu i kliknij kolejno opcje **Ustawienia ekranu**  ➙ **Ekran**.
- 2. Postępuj zgodnie z instrukcjami wyświetlanymi na ekranie.

**Informacja:** Ustawienie zbyt niskiej rozdzielczości może uniemożliwić wyświetlenie w całości niektórych elementów.

### **Konfigurowalny rozmiar elementu**

Czytelność elementów na ekranie można zwiększyć, zmieniając rozmiar elementu.

- Aby tymczasowo zmienić rozmiar elementu, użyj narzędzia Lupa w module Centrum ułatwień dostępu.
- Aby na stałe zmienić wielkość elementu:
	- Zmień rozmiar wszystkich elementów na ekranie.
		- 1. Kliknij prawym przyciskiem myszy pusty obszar pulpitu i kliknij kolejno opcje **Ustawienia ekranu** ➙ **Ekran**.
		- 2. Zmień rozmiar elementu, postępując zgodnie z instrukcjami wyświetlanymi na ekranie. W przypadku niektórych aplikacji zastosowanie konfiguracji może wymagać wylogowania się i ponownego zalogowania.
	- Zmień rozmiar elementów na stronie WWW.

Naciśnij i przytrzymaj klawisz Ctrl, a następnie naciśnij klawisz znaku plus (+), aby powiększyć, lub klawisz znaku minus (–), aby zmniejszyć rozmiar tekstu.

- Zmień rozmiar elementów na pulpicie lub w oknie.

**Informacja:** Ta funkcja może nie działać w niektórych oknach.

Jeżeli masz mysz z kółkiem, naciśnij i przytrzymaj klawisz Ctrl, a następnie obróć kółko, aby zmienić rozmiar elementu.

### **Standardowe złącza**

Komputer posiada standardowe złącza, dzięki czemu można podłączać urządzenia pomocnicze.

#### **Dokumentacja w powszechnie stosowanych formatach**

Lenovo zapewnia dokumentację elektroniczną w dostępnych formatach, takich jak odpowiednio otagowane pliki PDF czy pliki HTML (HyperText Markup Language). Dokumentacja elektroniczna Lenovo jest opracowywana tak, aby osoby niedowidzące mogły korzystać z niej przy użyciu czytnika ekranu. Każdy obraz w dokumentacji jest opatrzony odpowiednim opisem alternatywnym, aby niedowidzący użytkownicy używający czytnika ekranu mogli dowiedzieć się, co jest na ekranie.

## **Informacje dotyczące ergonomii**

Aby wygodnie używać komputera osobistego, należy zadbać o ergonomię. Zorganizuj miejsce pracy i używany sprzęt w sposób odpowiadający Twoim indywidualnym potrzebom i rodzajowi wykonywanych zadań. Ponadto w celu jak najbardziej efektywnej i wygodnej pracy przy komputerze należy przestrzegać zasad bezpieczeństwa i higieny pracy.

Praca w wirtualnym biurze może oznaczać konieczność dostosowywania się do częstych zmian otoczenia. Dostosowanie do otaczających źródeł światła, aktywne siedzenie przy komputerze oraz rozmieszczenie sprzętu komputerowego mogą pomóc zwiększyć wydajność i komfort pracy.

Poniższy przykład przedstawia osobę w typowej pozycji. Nawet jeśli nie będziesz sieć dokładnie tak, możesz skorzystać z podanych porad. Najważniejsze jest wyrobienie sobie dobrych nawyków.

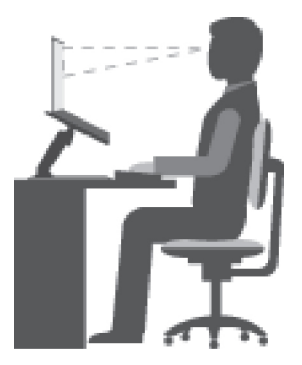

**Ogólna postawa**: Co jakiś czas lekko zmieniaj postawę, zanim poczujesz dolegliwości związane z długą pracą w tej samej pozycji. Częste, krótkie przerwy w pracy również pomagają zapobiec drobnym dolegliwościom związanym z pozycją przy pracy.

**Wyświetlacz**: Ustaw ekran w taki sposób, aby utrzymywać od niego wygodną odległość wzroku — 510 do 760 mm (20 do 30"). Unikaj odblasków i odbić pochodzących od górnego oświetlenia lub innych zewnętrznych źródeł światła. Utrzymuj ekran monitora w czystości i tak ustaw poziom jasności ekranu, aby wyraźnie widzieć jego zawartość. Aby dostosować jasność wyświetlacza, naciśnij klawisze sterowania jasnością.

**Pozycja głowy**: Trzymaj głowę i szyję w wygodnej i neutralnej (pionowej lub wyprostowanej) pozycji.

**Krzesło**: Krzesło powinno mieć dobre oparcie i możliwość dopasowania wysokości siedzenia. Należy je tak wyregulować, aby zapewniało najbardziej wygodną pozycję.

**Położenie ramion i dłoni**: Należy w miarę możliwości zapewnić oparcie dla ramion. Trzymaj przedramiona, nadgarstki i dłonie w swobodnej i neutralnej (poziomej) pozycji. Podczas pisania lekko dotykaj klawiszy, a nie uderzaj w nie.

**Pozycja nóg**: Przyjmuj taką pozycję, aby uda były równoległe do podłogi, a stopy spoczywały płasko na podłodze lub podnóżku.

### **A co podczas podróży?**

Podczas używania komputera w podróży lub jakimś przypadkowym miejscu ścisłe przestrzeganie zasad ergonomii może być niemożliwe. Jednak niezależnie od miejsca pracy staraj się przestrzegać możliwie jak największej liczby podanych porad. Dbając na przykład o właściwą postawę i odpowiednie oświetlenie, możesz utrzymać wysoki poziom komfortu i wydajności pracy. Jeśli Twój obszar pracy znajduje się poza biurem, nie zapominaj o aktywnym siedzeniu i robieniu przerw w pracy. Dostępnych jest wiele rozwiązań, które pomagają modyfikować i rozbudowywać komputer, aby jak najlepiej odpowiadał Twoim potrzebom. Niektóre z tych opcji można znaleźć na stronie https:// [www.lenovo.com/accessories](https://www.lenovo.com/accessories). Sprawdź opcje rozwiązań dokowania i produktów zewnętrznych, które mogą zapewnić odpowiednie możliwości dostosowania i funkcje.

#### **Masz pytania dotyczące wzroku?**

Ekrany notebooków są tak zaprojektowane, aby spełniały najwyższe standardy. i zapewniały wyraźne, ostre i jasne obrazy, które są dobrze widoczne i nie męczą wzroku. Każda intensywna i długa praca przy komputerze może być męcząca dla oczu. Jeśli masz pytania dotyczące zmęczenia oczu lub dolegliwości wzrokowych, skonsultuj się z lekarzem okulistą.

## <span id="page-52-0"></span>**Dodatek C. Informacje o zgodności z przepisami**

Niniejszy dodatek zawiera różne oświadczenia o zgodności dla produktów Lenovo.

## **Oświadczenie o zgodności z częstotliwością radiową**

Modele komputera wyposażone w sprzęt do komunikacji bezprzewodowej są zgodne z normami częstotliwości radiowej i bezpieczeństwa każdego kraju i regionu, gdzie funkcje komunikacji bezprzewodowej zostały dopuszczone do użytku.

Oprócz tego dokumentu przeczytaj również dokument Regulatory Notice dla danego kraju lub regionu przed użyciem urządzeń do komunikacji bezprzewodowej dostarczonych z komputerem.

## **Unia Europejska — zgodność z dyrektywą w sprawie kompatybilności sprzętu radiowego**

Ten produkt jest zgodny ze wszystkimi wymaganiami i odpowiednimi normami mającymi zastosowanie do dyrektywy Rady UE w sprawie sprzętu radiowego 2014/53/UE na temat ustawodawstwa krajów członkowskich odnoszącego się do sprzętu radiowego. Pełna treść deklaracji zgodności systemu i jego modułu bezprzewodowego z wymogami UE jest dostępna na następujących stronach internetowych:

- Notebooki: [https://www.lenovo.com/eu-doc-notebooks](https://www.lenovo.com/us/en/social_responsibility/EU_DoC_notebooks)
- Tablety: <https://www.lenovo.com/eu-doc-tablets>
- Bezprzewodowe urządzenia peryferyjne: [https://www.lenovo.com/eu-doc-wireless-options](https://www.lenovo.com/us/en/social_responsibility/EU_DoC_wireless_options)

Lenovo nie ponosi odpowiedzialności za błędy powstałe na skutek sprzecznego z zaleceniami, nieautoryzowanego wprowadzania zmian w produkcie, włącznie z instalowaniem kart opcjonalnych innych producentów. W wyniku testów stwierdzono, że ten produkt jest zgodny z ograniczeniami dotyczącymi wyposażenia informatycznego klasy B zgodnie z normami europejskimi zharmonizowanymi w odpowiednich dyrektywach. Limity dla urządzeń klasy B zostały ustanowione po to, aby zapewnić odpowiednią ochronę przed zakłóceniami pracy licencjonowanych urządzeń komunikacyjnych w środowisku mieszkalnym.

## **Lokalizacja identyfikatorów FCC i IC**

Jeśli zakupiono komputer w Stanach Zjednoczonych lub Kanadzie, a komputer zawiera fabrycznie zainstalowane moduły bezprzewodowe, informacje o identyfikatorach FCC i IC dla modułów bezprzewodowych są widoczne na dolnej pokrywie komputera.

Poniższy rysunek przedstawia położenie wygrawerowanego (wytrawionego laserowo) tekstu lub przymocowanej etykiety niemożliwej do usunięcia.

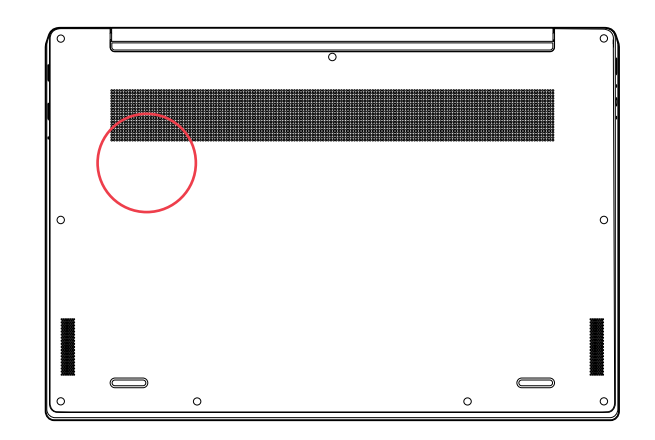

## **Brazylia**

Este equipamento não tem direito à proteção contra interferência prejudicial e não pode causar interferência em sistemas devidamente autorizados.

This equipment is not protected against harmful interference and may not cause interference with duly authorized systems.

## **Meksyk**

**Advertencia**: En Mexico la operación de este equipo está sujeta a las siguientes dos condiciones: (1) es posible que este equipo o dispositivo no cause interferencia perjudicial y (2) este equipo o dispositivo debe aceptar cualquier interferencia, incluyendo la que pueda causar su operación no deseada.

## **Singapur**

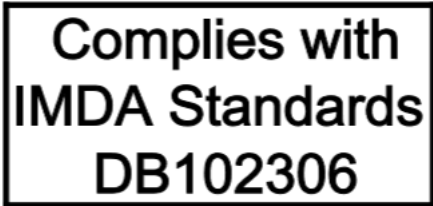

## **Korea**

무선설비 전파 혼신 **(**사용주파수 **2400**∼**2483.5 , 5725**∼**5825** 무선제품해당**)**  해당 무선설비가 전파혼신 가능성이 있으므로 인명안전과 관련된 서비스는 할 수 없음

### **SAR** 정보

본 장치는 전파 노출에 대한 가이드라인을 충족합니다.

본 장치는 무선 송수신기 입니다. 본 장치는 국제 가이드라인으로 권장되는 전파 노출에 대한 제한을 초 과하지 않도록 설계되었습니다. 장치 액세서리 및 최신 부품을 사용할 경우 SAR 값이 달라질 수 있 습 니다. SAR 값은 국가 보고 및 테스트 요구 사항과 네트워크 대역에 따라 다를 수 있습니다. 본 장치 는 사람의 신체에서 20mm 이상의 거리에서 사용할 수 있습니다.

## **Informacje o ochronie środowiska w danych krajach i regionach**

Niniejsza sekcja zawiera informacje dotyczące ochrony środowiska, przetwarzania wtórnego oraz dyrektywy o ograniczeniu stosowania substancji niebezpiecznych (RoHS) w odniesieniu do produktów Lenovo.

## **Informacje o ochronie środowiska i przetwarzaniu wtórnym**

Lenovo zachęca do odpowiedzialnego przetwarzania wtórnego niepotrzebnych urządzeń informatycznych (IT). Firma Lenovo oferuje różnorodne programy i usługi pomocne przy takim przetwarzaniu. Więcej informacji na temat przetwarzania wtórnego produktów Lenovo znajdziesz pod adresem:

#### <https://www.lenovo.com/recycling>

Najnowsze informacje środowiskowe dotyczące naszych produktów są dostępne pod adresem:

<https://www.lenovo.com/ecodeclaration>

## **Ważne informacje na temat dyrektywy WEEE**

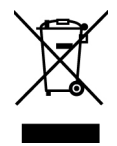

Oznaczenie WEEE umieszczane na produktach firmy Lenovo dotyczy krajów, w których obowiązuje dyrektywa WEEE i inne przepisy dotyczące zużytego sprzętu elektronicznego (na przykład europejska dyrektywa WEEE lub indyjskie zasady gospodarowania odpadami elektronicznymi). Urządzenia są oznaczane zgodnie z lokalnymi przepisami dotyczącymi zużytego sprzętu elektrycznego i elektronicznego (WEEE). Przepisy te określają zakres, w jakim obowiązuje zwrot i przetwarzanie wtórne zużytych urządzeń w danym kraju. Znak ten jest stosowany na różnych produktach, aby wskazać, że nie należy ich wyrzucać, ale gromadzić je w specjalnie określonych pojemnikach w celu zwrotu po wycofaniu z użytku.

Użytkownicy urządzeń elektrycznych i elektronicznych (EEE), które zostały oznaczone symbolem WEEE, nie mogą utylizować urządzeń elektrycznych i elektronicznych z chwilą wycofania ich z użycia w sposób właściwy dla niesegregowanych odpadów komunalnych. Zamiast tego powinni skorzystać z infrastruktury dostępnej w zakresie odbioru tychże urządzeń w celu ich ponownego wykorzystania, przetworzenia wtórnego, przywrócenia im sprawności operacyjnej lub zminimalizowania ich potencjalnego szkodliwego wpływu na środowisko i zdrowie ludzkie w związku z obecnością substancji niebezpiecznych. Sprzęt elektryczny i elektroniczny (EEE) Lenovo może zawierać części i komponenty, które po zakończeniu eksploatacji mogą kwalifikować się do grupy odpadów niebezpiecznych.

Sprzęt elektryczny i elektroniczny (EEE) oraz zużyty sprzęt elektryczny i elektroniczny (WEEE) można dostarczyć bezpłatnie do miejsca sprzedaży lub dowolnego dystrybutora sprzedającego sprzęt elektryczny i elektroniczny o takich samych cechach i funkcjach co sprzęt EEE lub WEEE.

Dodatkowe informacje o dyrektywie WEEE można znaleźć pod adresem:

<https://www.lenovo.com/recycling>

#### **Informacje o zużytym sprzęcie elektrycznym i elektronicznym (WEEE) dla Węgier**

Jako producent Lenovo ponosi koszty wynikające ze spełniania zobowiązań Lenovo nałożonych z mocy węgierskiej ustawy 197/2014 (VIII.1.) i podpunktów (1)-(5) ustępu 12.

### **Oświadczenia na temat przetwarzania wtórnego dotyczące Japonii**

#### **Collecting and recycling a disused Lenovo computer or monitor**

If you are a company employee and need to dispose of a Lenovo computer or monitor that is the property of the company, you must do so in accordance with the Law for Promotion of Effective Utilization of Resources. Computers and monitors are categorized as industrial waste and should be properly disposed of by an industrial waste disposal contractor certified by a local government. In accordance with the Law for Promotion of Effective Utilization of Resources, Lenovo Japan provides, through its PC Collecting and Recycling Services, for the collecting, reuse, and recycling of disused computers and monitors. For details, visit the Lenovo Web site at:

### <https://www.lenovo.com/recycling/japan>

Pursuant to the Law for Promotion of Effective Utilization of Resources, the collecting and recycling of home-used computers and monitors by the manufacturer was begun on October 1, 2003. This service is provided free of charge for home-used computers sold after October 1, 2003. For details, go to:

#### <https://www.lenovo.com/recycling/japan>

#### **Disposing of Lenovo computer components**

Some Lenovo computer products sold in Japan may have components that contain heavy metals or other environmental sensitive substances. To properly dispose of disused components, such as a printed circuit board or drive, use the methods described above for collecting and recycling a disused computer or monitor.

#### **Disposing of disused lithium batteries from Lenovo computers**

A button-shaped lithium battery is installed inside your Lenovo computer to provide power to the computer clock while the computer is off or disconnected from the main power source. If you need to replace it with a new one, contact your place of purchase or contact Lenovo for service. If you need to dispose of a disused lithium battery, insulate it with vinyl tape, contact your place of purchase or an industrial-waste-disposal operator, and follow their instructions.

Disposal of a lithium battery must comply with local ordinances and regulations.

#### **Disposing of a disused battery from Lenovo notebook computers**

Your Lenovo notebook computer has a lithium ion battery or a nickel metal hydride battery. If you are a company employee who uses a Lenovo notebook computer and need to dispose of a battery, contact the proper person in Lenovo sales, service, or marketing, and follow that person's instructions. You also can refer to the instructions at:

<https://www.lenovo.com/jp/ja/environment/recycle/battery/>

If you use a Lenovo notebook computer at home and need to dispose of a battery, you must comply with local ordinances and regulations. You also can refer to the instructions at:

<https://www.lenovo.com/jp/ja/environment/recycle/battery/>

## **Informacje o przetwarzaniu wtórnym dotyczące Brazylii**

Declarações de Reciclagem no Brasil

Descarte de um Produto Lenovo Fora de Uso

Equipamentos elétricos e eletrônicos não devem ser descartados em lixo comum, mas enviados à pontos de coleta, autorizados pelo fabricante do produto para que sejam encaminhados e processados por empresas especializadas no manuseio de resíduos industriais, devidamente certificadas pelos orgãos ambientais, de acordo com a legislação local.

A Lenovo possui um canal específico para auxiliá-lo no descarte desses produtos. Caso você possua um produto Lenovo em situação de descarte, ligue para o nosso SAC ou encaminhe um email para: reciclar@lenovo.com, informando o modelo, número de série e cidade, a fim de enviarmos as instruções para o correto descarte do seu produto Lenovo.

## **Informacje o przetwarzaniu wtórnym baterii i akumulatorów dotyczące Unii Europejskiej**

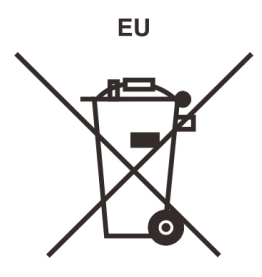

**Uwaga:** Ten znak jest używany wyłącznie w krajach Unii Europejskiej (UE).

Akumulatory lub opakowania akumulatorów są oznakowane zgodnie z dyrektywą unijną 2006/66/EC dotyczącą baterii i akumulatorów oraz zużytych baterii i akumulatorów. Dyrektywa określa zakres, w jakim w całej Unii Europejskiej obowiązuje zwrot i przetwarzanie wtórne zużytych baterii i akumulatorów. Znak ten stosowany jest na różnych bateriach i akumulatorach, aby wskazać, że produktów tych nie należy wyrzucać, ale zwrócić je z chwilą wycofania z użytku, zgodnie z postanowieniami przywołanej dyrektywy.

Zgodnie z dyrektywą unijną 2006/66/EC baterie i akumulatory są odpowiednio oznakowane, aby wskazać, że z chwilą wycofania z użytku powinny zostać zebrane i poddane przetwarzaniu wtórnemu. Znak na akumulatorze może zawierać symbol chemiczny użytego w nim metalu (Pb ołów, Hg — rtęć, Cd — kadm). Użytkownicy baterii i akumulatorów nie mogą pozbywać się ich w sposób właściwy dla niesegregowanych odpadów komunalnych. Zamiast tego powinni skorzystać z infrastruktury dostępnej w zakresie odbioru tychże produktów w celu ich ponownego wykorzystania, przetworzenia wtórnego lub utylizacji. Współudział klientów jest ważny dla zminimalizowania potencjalnego szkodliwego wpływu baterii i akumulatorów na środowisko i zdrowie ludzkie w związku z obecnością substancji niebezpiecznych.

Przed przekazaniem sprzętu elektrycznego lub elektronicznego (EEE) do sieci lub zakładów zbiórki odpadów użytkownik końcowy sprzętu zawierającego baterie lub akumulatory musi usunąć te baterie i akumulatory, aby przekazać je do utylizacji osobno.

### **Utylizacja baterii i akumulatorów linowych pochodzących z produktów Lenovo**

W produkcie Lenovo może być zainstalowana pastylkowa bateria litowa. Informacje o baterii można znaleźć w dokumentacji produktu. Jeśli bateria musi zostać wymieniona, skontaktuj się ze sprzedawcą lub firmą Lenovo w celu wykonania usługi. Jeśli baterię litową trzeba zutylizować, zaizoluj ją taśmą winylową, skontaktuj się ze sprzedawcą lub zakładem utylizacji odpadów i postępuj zgodnie z przekazanymi przez nich instrukcjami.

### **Utylizacja akumulatorów pochodzących z produktów Lenovo**

Urządzenie Lenovo może być wyposażone w akumulator litowo-jonowy lub niklowo-metalowowodorkowy. Informacje o akumulatorze można znaleźć w dokumentacji produktu. Jeśli musisz zutylizować akumulator, zaizoluj go taśmą winylową, skontaktuj się z serwisem, działem sprzedaży Lenovo, sprzedawcą lub zakładem utylizacji odpadów i postępuj zgodnie z przekazanymi przez nich instrukcjami. Możesz też skorzystać z instrukcji przedstawionych w podręczniku użytkownika danego produktu.

Właściwy sposób pozbywania się baterii i akumulatorów — patrz:

<https://www.lenovo.com/lenovo/environment>

## **Informacje o przetwarzaniu wtórnym dotyczące Chin kontynentalnych**

《废弃电器电子产品回收处理管理条例》提示性说明

联想鼓励拥有联想品牌产品的用户当不再需要此类产品时, 遵守国 家废弃电器电子产品回收处理相关法律法规, 将其交给当地具有国 家认可的回收处理资质的厂商进行回收处理。更多回收服务信息, 请点击进入http://support.lenovo.com.cn/activity/551.htm

## **Informacje o przetwarzaniu wtórnym baterii i akumulatorów dotyczące Tajwanu**

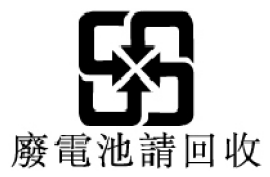

**Informacje o przetwarzaniu wtórnym baterii i akumulatorów dotyczące Stanów Zjednoczonych i Kanady**

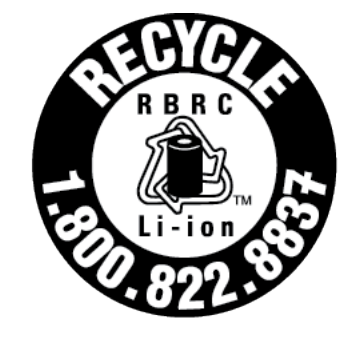

**US & Canada Only** 

## **Dyrektywa o ograniczeniu stosowania substancji niebezpiecznych (RoHS) dla poszczególnych krajów i regionów**

Najnowsze informacje środowiskowe dotyczące produktów Lenovo są dostępne pod adresem:

<https://www.lenovo.com/ecodeclaration>

### **Dyrektywa RoHS — Unia Europejska**

Ten produkt Lenovo z dołączonymi do niego częściami (kablami, przewodami itd.) spełnia wymagania dyrektywy 2011/65/UE dotyczące ograniczenia używania niektórych niebezpiecznych substancji w sprzęcie elektrycznym i elektronicznym ("RoHS recast" lub "RoHS 2").

Aby uzyskać informacje na temat globalnej zgodności urządzeń Lenovo z dyrektywą RoHS, przejdź do strony:

<https://www.lenovo.com/rohs-communication>

#### **Dyrektywa RoHS — Turcja**

The Lenovo product meets the requirements of the Republic of Turkey Directive on the Restriction of the Use of Certain Hazardous Substances in Waste Electrical and Electronic Equipment (WEEE).

### Türkiye AEEE Yönetmeliğine Uygunluk Beyanı

Bu Lenovo ürünü, T.C. Çevre ve Orman Bakanlığı'nın "Atık Elektrik ve Elektronik Eşyalarda Bazı Zararlı Maddelerin Kullanımının Sınırlandırılmasına Dair Yönetmelik (AEEE)" direktiflerine uygundur.

AEEE Yönetmeliğine Uygundur.

#### **Dyrektywa RoHS — Ukraina**

Цим підтверджуємо, що продукція Леново відповідає вимогам нормативних актів України, які обмежують вміст небезпечних речовин

### **Dyrektywa RoHS — Indie**

RoHS compliant as per E-Waste (Management) Rules.

#### **Dyrektywa RoHS — Chiny kontynentalne**

The information in the following table is applicable to products manufactured on or after January 1, 2015 for sale in the People's Republic of China.

## 产品中有害物质的名称及含量

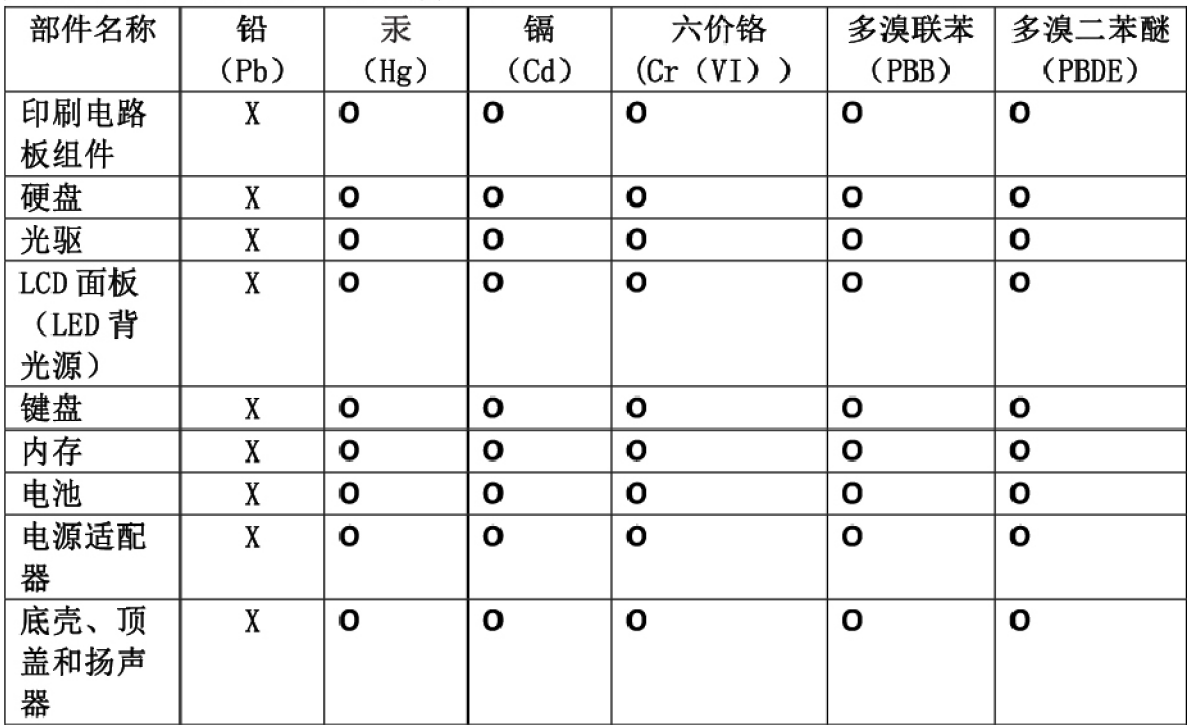

注:

本表依据SJ/T 11364的规定编制。

O: 表示该有害物质在该部件所有均质材料中的含量均在 GB/T 26572标准规定的 限量要求以下。

X: 表示该有害物质至少在该部件的某一均质材料中的含量超出GB/T 26572 标准规定的限量要求。标有"X"的部件,皆因全球技术发展水平限制而无法实现 有害物质的替代。印刷电路板组件包括印刷电路板(PCB)及其组件、集成电路 (IC) 和连接器。某些型号的产品可能不包含上表中的某些部件, 请以实际购买 机型为准。

### 图示:

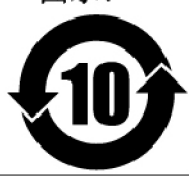

在中华人民共和国境内销售的电子信息产品上将印有"环 保使用期限"(EPuP)符号。圆圈中的数字代表产品的正常环保使 用期限。

### **Dyrektywa RoHS — Tajwan**

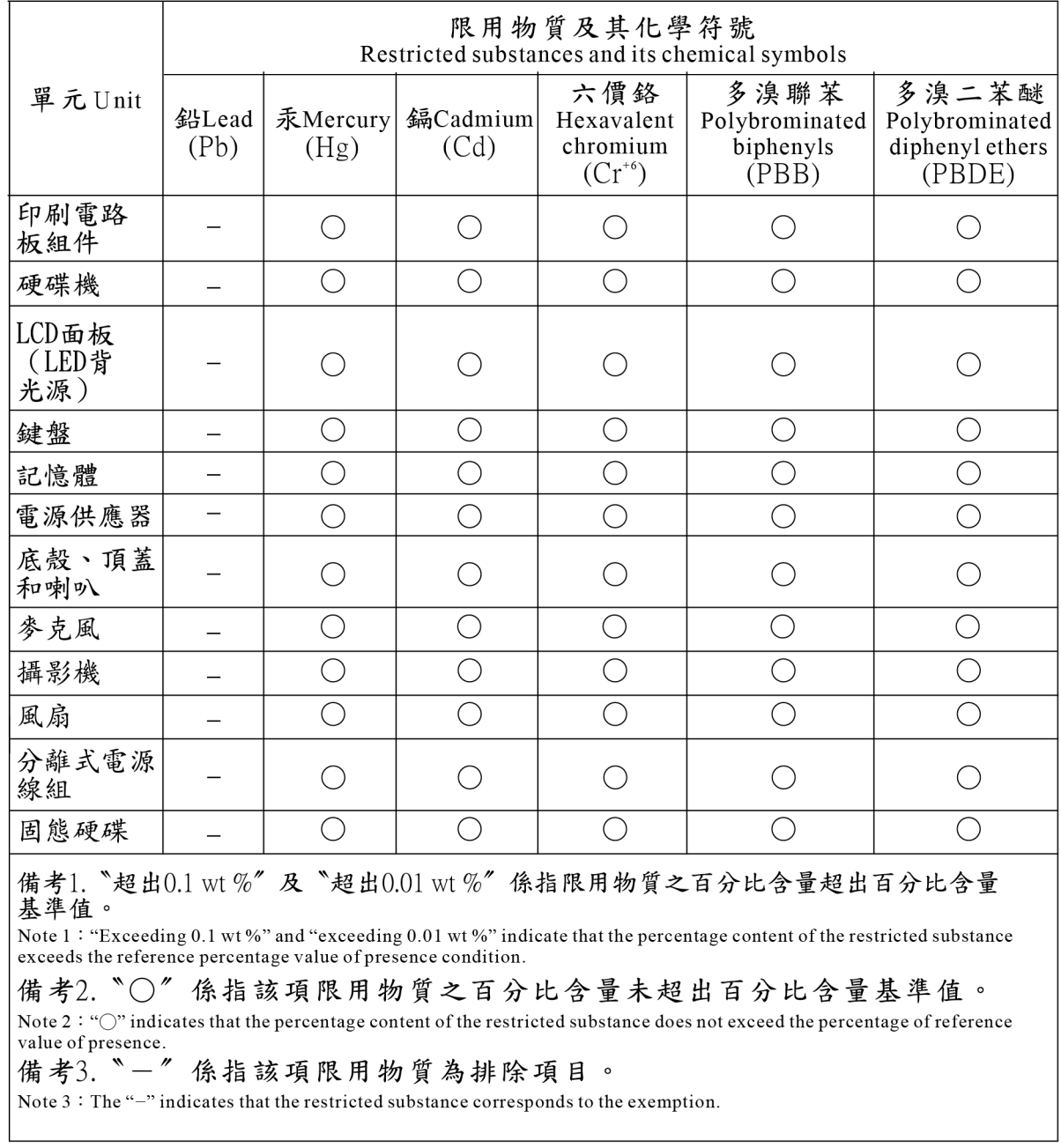

## **Uwagi dotyczące emisji promieniowania elektromagnetycznego**

## **Oświadczenie dostawcy dotyczące wymogów Federalnego Urzędu Łączności USA (Federal Communications Commission — FCC)**

Następujące informacje dotyczą urządzenia Lenovo Yoga S730-13IML, typ urządzenia 81U4.

This equipment has been tested and found to comply with the limits for a Class B digital device, pursuant to Part 15 of the FCC Rules. These limits are designed to provide reasonable protection against harmful interference in a residential installation. This equipment generates, uses, and can

radiate radio frequency energy and, if not installed and used in accordance with the instructions, may cause harmful interference to radio communications. However, there is no guarantee that interference will not occur in a particular installation. If this equipment does cause harmful interference to radio or television reception, which can be determined by turning the equipment off and on, the user is encouraged to try to correct the interference by one or more of the following measures:

- Reorient or relocate the receiving antenna.
- Increase the separation between the equipment and receiver.
- Connect the equipment into an outlet on a circuit different from that to which the receiver is connected.
- Consult an authorized dealer or service representative for help.

Lenovo is not responsible for any radio or television interference caused by using other than recommended cables and connectors or by unauthorized changes or modifications to this equipment. Unauthorized changes or modifications could void the user's authority to operate the equipment.

This device complies with Part 15 of the FCC Rules. Operation is subject to the following two conditions: (1) this device may not cause harmful interference, and (2) this device must accept any interference received, including interference that may cause undesired operation.

Responsible Party: Lenovo (United States) Incorporated 7001 Development Drive Morrisville, NC 27560 Email: FCC@lenovo.com

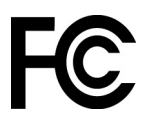

## **Oświadczenie o zgodności Ministerstwa Przemysłu Kanady (Industry Canada)**

CAN ICES-3(B)/NMB-3(B)

## **Europejski znak zgodności**

Kontakt na terenie UE: Lenovo (Slovakia), Landererova 12, 811 09 Bratislava, Slovakia

# $\epsilon$

### **Zgodność z dyrektywą EMC**

Ten produkt jest zgodny z wymaganiami dotyczącymi bezpieczeństwa zawartymi w dokumencie EU Council Directive 2014/30/EU na temat ustawodawstwa państw członkowskich w dziedzinie kompatybilności elektromagnetycznej.

W wyniku testów stwierdzono, że ten produkt jest zgodny z ograniczeniami dotyczącymi wyposażenia informatycznego klasy B zgodnie z normami europejskimi zharmonizowanymi w odpowiednich dyrektywach. Wymogi klasy B dotyczące sprzętu mają na celu zapewnienie odpowiedniej ochrony usługom transmisyjnym na obszarach mieszkalnych.

## **Oświadczenie o zgodności z niemiecką normą Klasa B**

Hinweis zur Einhaltung der Klasse B zur elektromagnetischen Verträglichkeit

Dieses Produkt entspricht den Schutzanforderungen der EU-Richtlinie zur elektromagnetischen Verträglichkeit Angleichung der Rechtsvorschriften über die elektromagnetische Verträglichkeit in den EU-Mitgliedsstaaten und hält die Grenzwerte der Klasse B der Norm gemäß Richtlinie.

Um dieses sicherzustellen, sind die Geräte wie in den Handbüchern beschrieben zu installieren und zu betreiben. Des Weiteren dürfen auch nur von der Lenovo empfohlene Kabel angeschlossen werden. Lenovo übernimmt keine Verantwortung für die Einhaltung der Schutzanforderungen, wenn das Produkt ohne Zustimmung der Lenovo verändert bzw. wenn Erweiterungskomponenten von Fremdherstellern ohne Empfehlung der Lenovo gesteckt/eingebaut werden.

Zulassungsbescheinigung laut dem Deutschen Gesetz über die elektromagnetische Verträglichkeit von Betriebsmitteln, EMVG vom 20. Juli 2007 (früher Gesetz über die elektromagnetische Verträglichkeit von Geräten), bzw. der EU Richtlinie 2014/30/EU, der EU Richtlinie 2014/53/EU Artikel 3.1b), für Geräte der Klasse B.

Dieses Gerät ist berechtigt, in Übereinstimmung mit dem Deutschen EMVG das EG-Konformitätszeichen - CE - zu führen. Verantwortlich für die Konformitätserklärung nach Paragraf 5 des EMVG ist die Lenovo (Deutschland) GmbH, Meitnerstr. 9, D-70563 Stuttgart.

## **Oświadczenie o zgodności z japońską normą VCCI Klasa B**

この装置は、クラスB機器です。この装置は、住宅環境で使用することを目的 としていますが、この装置がラジオやテレビジョン受信機に近接して使用される と、受信障害を引き起こすことがあります。 取扱説明書に従って正しい取り扱いをして下さい。

 $VCT-R$ 

## **Japońskie oświadczenie zgodności produktów podłączanych do gniazdek sieci elektrycznej, w których płynie prąd o natężeniu nie przekraczającym 20 A na fazę**

```
日本の定格電流が 20A/相 以下の機器に対する高調波電流規制
高調波電流規格 JIS C 61000-3-2 適合品
```
## **Uwaga dotycząca kabla zasilającego — Japonia**

The ac power cord shipped with your product can be used only for this specific product. Do not use the ac power cord for other devices.

```
本製品およびオプションに電源コード・セットが付属する場合は、
それぞれ専用のものになっていますので他の電気機器には使用し
ないでください。
```
## **Inne informacje o zgodności z przepisami**

Niniejsza sekcja zawiera pozostałe informacje dotyczące zgodności z przepisami w odniesieniu do produktów Lenovo.

## **Certyfikat TCO**

Wybrane modele posiadają certyfikat TCO i są oznaczone logo certyfikacji TCO.

**Informacja:** Certyfikacja TCO to międzynarodowa certyfikacja zewnętrzna zrównoważonego rozwoju dla produktów IT. Szczegółowe informacje można uzyskać pod adresem [https://www.lenovo.com/us/](https://www.lenovo.com/us/en/pdf/social_responsibility/tco_certified.pdf)  [en/pdf/social\\_responsibility/tco\\_certified.pdf](https://www.lenovo.com/us/en/pdf/social_responsibility/tco_certified.pdf).

## **Uwaga o klasyfikacji eksportowej**

Produkt ten podlega amerykańskim regulacjom dotyczącym eksportu EAR i posiada numer klasyfikacji eksportowej ECCN 5A992.c. Można go reeksportować z wyjątkiem krajów objętych embargiem wymienionych na liście EAR E1.

## **Informacje na temat serwisowania produktów marki Lenovo na Tajwanie**

委製商/進口商名稱: 荷蘭商聯想股份有限公司台灣分公司 進口商地址: 台北市中山區北安路780號7樓 進口商電話: 0800-000-702 (代表號)

## **Oświadczenie o środkach ostrożności dotyczących wzroku dla Tajwanu**

警語:使用過度恐傷害視力

### 注意事項:

- 使用30分鐘請休息10分鐘。
- 未滿2歲幼兒不看螢幕,2歲以上每天看螢幕不要超過1小時。

## **Informacje uzupełniające dla Unii Euroazjatyckiej**

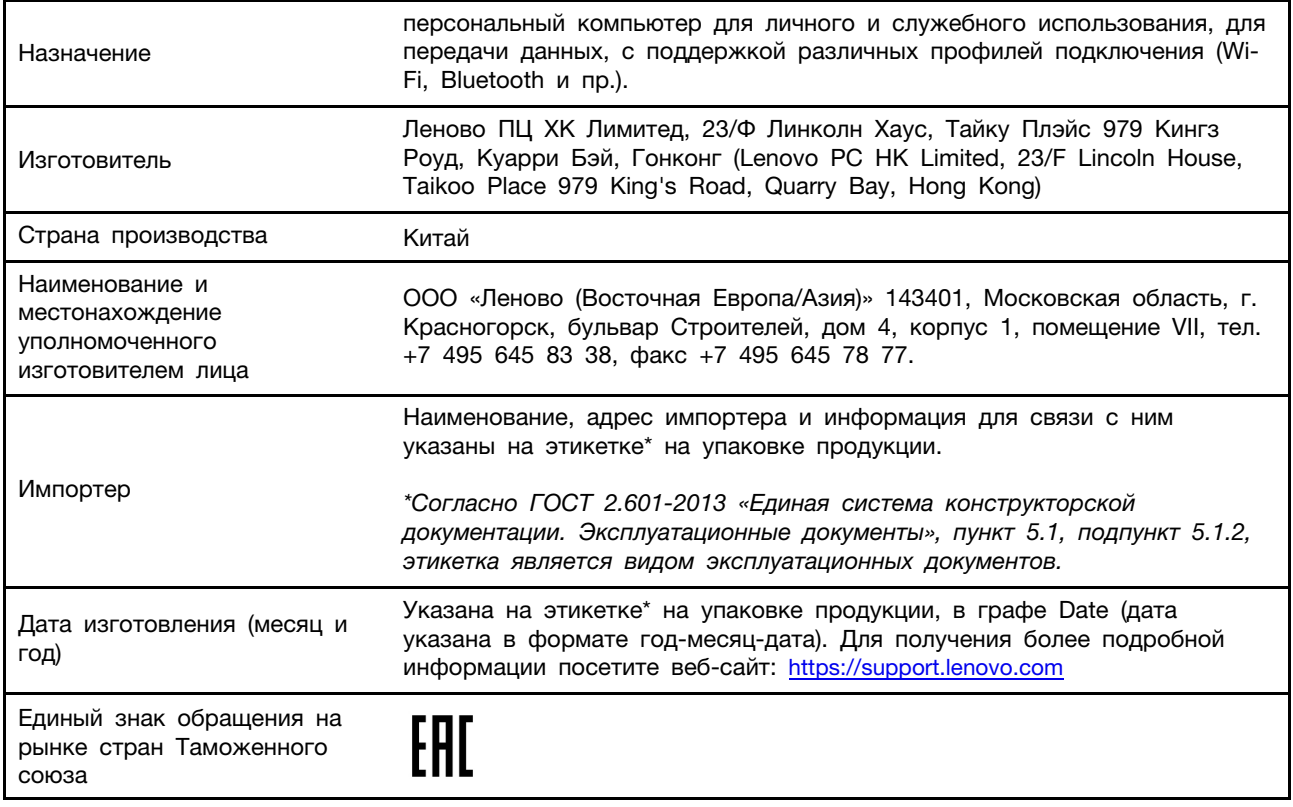

## **Informacje uzupełniające dla Republiki Białorusi**

Соответствует техническому регламенту Республики Беларусь «Средства электросвязи. Безопасность» (TP 2018/024/BY)

Œ

## **Informacje o przepisach dotyczących głośności obowiązujących w Brazylii**

Ouvir sons com mais de 85 decibéis por longos períodos pode provocar danos ao sistema auditivo.

## **ENERGY STAR**

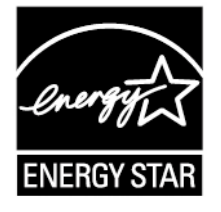

ENERGY STAR to wspólny program amerykańskiej Agencji Ochrony Środowiska i amerykańskiego Departamentu Energii, którego celem jest oszczędzanie pieniędzy i ochrona środowiska dzięki stosowaniu energooszczędnych produktów i procedur.

Firma Lenovo z dumą oferuje produkty zgodne ze standardem ENERGY STAR. Komputery Lenovo, oznaczone symbolem ENERGY STAR, zostały zaprojektowane i przetestowane pod kątem zgodności z wymaganiami programu ENERGY STAR dla komputerów, zgodnie z zaleceniami Agencji Ochrony Środowiska Stanów Zjednoczonych. W przypadku komputerów posiadających certyfikat symbol ENERGY STAR może być umieszczony na produkcie, opakowaniu produktu lub wyświetlany elektronicznie na ekranie etykiety elektronicznej lub interfejsu ustawień zasilania.

Używając produktów zgodnych z programem ENERGY STAR i wykorzystując opcje zarządzania zasilaniem Twojego komputera, zmniejszasz pobór energii elektrycznej. Tym samym oszczędzasz pieniądze, chronisz środowisko i zmniejszasz emisję gazów powodujących efekt cieplarniany. Więcej informacji o programie ENERGY STAR można znaleźć w witrynie <https://www.energystar.gov>

Firma Lenovo zachęca do efektywnego korzystania z energii elektrycznej na co dzień. Aby w tym pomóc, firma Lenovo fabrycznie skonfigurowała następujące opcje zarządzania zasilaniem, włączające się, kiedy komputer pozostaje nieaktywny przez określony czas.

Tabela 1. Zrównoważony (gdy urządzenie jest podłączone do zasilacza)

- Wyłączenie ekranu: po 10 minutach
- Uśpienie komputera: po 30 minutach

## <span id="page-66-0"></span>**Dodatek D. Uwagi i znaki towarowe**

### **Uwagi**

Firma Lenovo może nie oferować w niektórych krajach produktów, usług lub opcji omawianych w niniejszej publikacji. Informacje o produktach i usługach dostępnych w danym kraju można uzyskać od lokalnego przedstawiciela firmy Lenovo. Odwołanie do produktu, programu lub usługi firmy Lenovo nie oznacza, że można użyć wyłącznie tego produktu, programu lub usługi. Zamiast nich można zastosować ich odpowiednik funkcjonalny pod warunkiem, że nie narusza to praw własności intelektualnej firmy Lenovo. Jednakże cała odpowiedzialność za ocenę przydatności i sprawdzenie działania produktu, programu lub usługi, pochodzących od innego producenta, spoczywa na użytkowniku.

Firma Lenovo może mieć patenty lub złożone wnioski patentowe na towary i usługi, o których mowa w niniejszej publikacji. Przedstawienie niniejszej publikacji nie daje żadnych uprawnień licencyjnych do tychże patentów. Pisemne zapytania w sprawie licencji można przesyłać na adres: Lenovo (United States), Inc. 1009 Think Place - Building One Morrisville, NC 27560 U.S.A. Attention: Lenovo Director of Licensing

LENOVO DOSTARCZA TE PUBLIKACJE W TAKIM STANIE, W JAKIM SIE ZNAJDUJE ("AS IS") BEZ UDZIELANIA JAKICHKOLWIEK GWARANCJI (W TYM TAKŻE RĘKOJMI), WYRAŹNYCH LUB DOMNIEMANYCH, A W SZCZEGÓLNOŚCI DOMNIEMANYCH GWARANCJI PRZYDATNOŚCI HANDLOWEJ, PRZYDATNOŚCI DO OKREŚLONEGO CELU ORAZ GWARANCJI, ŻE PUBLIKACJA NIE NARUSZA PRAW STRON TRZECICH. Ustawodawstwa niektórych krajów nie dopuszczają zastrzeżeń dotyczących gwarancji wyraźnych lub domniemanych w odniesieniu do pewnych transakcji; w takiej sytuacji powyższe zdanie nie ma zastosowania.

Informacje te są okresowo aktualizowane, a zmiany zostaną ujęte w kolejnych wydaniach tej publikacji. Aby lepiej świadczyć swe usługi, Lenovo zastrzega sobie prawo do ulepszania i/lub modyfikowania produktów i oprogramowania opisanych w podręcznikach dołączonych do komputera oraz treści samych podręczników w dowolnym czasie, bez powiadamiania.

Interfejs oraz funkcje oprogramowania oraz konfiguracji sprzętu opisane w podręcznikach dołączonych do komputera mogą różnić się od faktycznej konfiguracji zakupionego komputera. Informacje o konfiguracji produktu znaleźć można w odpowiedniej umowie (o ile taką zawarto), na liście pakunkowej produktu lub uzyskać od sprzedawcy. Firma Lenovo ma prawo do stosowania i rozpowszechniania informacji przysłanych przez użytkownika w dowolny sposób, jaki uzna za właściwy, bez żadnych zobowiązań wobec ich autora.

Produkty opisane w niniejszym dokumencie nie są przeznaczone do używania w aplikacjach wykorzystywanych przy przeszczepach ani w innych aplikacjach podtrzymywania życia, kiedy wadliwe działanie może spowodować uszczerbek na zdrowiu lub śmierć. Informacje zawarte w niniejszym dokumencie pozostają bez wpływu na dane techniczne produktów oraz gwarancje firmy Lenovo. Żadne z postanowień niniejszego dokumentu nie ma charakteru wyraźnej lub domniemanej licencji czy zabezpieczenia bądź ochrony przed roszczeniami w ramach praw własności intelektualnej firmy Lenovo lub stron trzecich. Wszelkie zawarte tu informacje zostały uzyskane w konkretnym środowisku i mają charakter ilustracyjny. Wyniki osiągane w innych środowiskach operacyjnych mogą być odmienne.

Firma Lenovo ma prawo do stosowania i rozpowszechniania informacji przysłanych przez użytkownika w dowolny sposób, jaki uzna za właściwy, bez żadnych zobowiązań wobec ich autora.

Wszelkie wzmianki w niniejszej publikacji na temat stron internetowych innych firm zostały wprowadzone wyłącznie dla wygody użytkownika i w żadnym wypadku nie stanowią zachęty do ich odwiedzania. Materiały dostępne na tych stronach nie wchodzą w skład materiałów opracowanych do tego produktu firmy Lenovo, a użytkownik może korzystać z nich na własną odpowiedzialność.

Wszelkie dane dotyczące wydajności zostały zebrane w kontrolowanym środowisku. Dlatego też rezultaty osiągane w innych środowiskach operacyjnych mogą być inne. Niektóre pomiary mogły być dokonywane na systemach będących w fazie rozwoju i nie ma gwarancji, że pomiary te wykonane na ogólnie dostępnych systemach dadzą takie same wyniki. Niektóre z pomiarów mogły być estymowane przez ekstrapolację. Rzeczywiste wyniki mogą być inne. Użytkownicy powinni we własnym zakresie sprawdzić odpowiednie dane dla ich środowiska.

Właścicielem praw autorskich do niniejszego dokumentu jest firma Lenovo. Nie jest on objęty żadną licencją "open source", w tym żadnymi umowami dotyczącymi systemu Linux, które mogą towarzyszyć oprogramowaniu uwzględnionemu w tym produkcie. Lenovo może aktualizować ten dokument w dowolnym czasie bez powiadomienia.

W celu uzyskania najnowszych informacji lub w przypadku pytań lub uwag, skontaktuj się z lub odwiedź serwis WWW firmy Lenovo:

### <https://support.lenovo.com>

#### **Znaki towarowe**

LENOVO i logo LENOVO są znakami towarowymi firmy Lenovo. Thunderbolt to znak towarowy firmy Intel Corporation lub jej podmiotów zależnych w Stanach Zjednoczonych i/lub innych krajach. Microsoft, Windows, OneDrive, Outlook, Skype, Office 365 i Cortana są znakami towarowymi grupy Microsoft. DisplayPort jest znakiem towarowym stowarzyszenia Video Electronics Standards Association. Pojęcia HDMI i HDMI High-Definition Multimedia Interface są znakami towarowymi lub zastrzeżonymi znakami towarowymi firmy HDMI Licensing LLC w Stanach Zjednoczonych i innych krajach. Wi-Fi i Miracast są zastrzeżonymi znakami towarowymi Wi-Fi Alliance. USB-C jest znakiem towarowym USB Implementers Forum. Wszelkie inne znaki towarowe należą do odpowiednich właścicieli. © 2019 Lenovo.